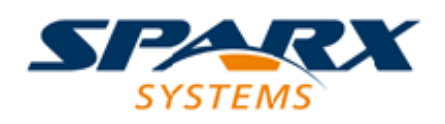

# **ENTERPRISE ARCHITECT**

**用户指南系列**

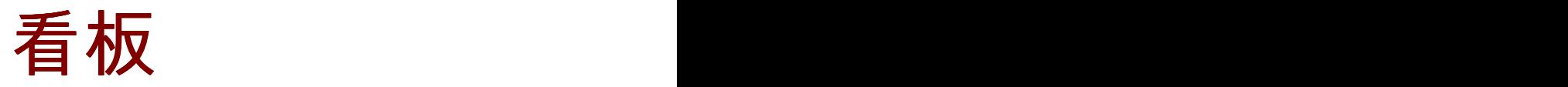

Author: Sparx Systems Date: 20/06/2023 Version: 16.1

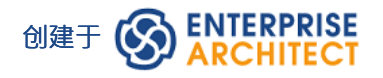

# **目录**

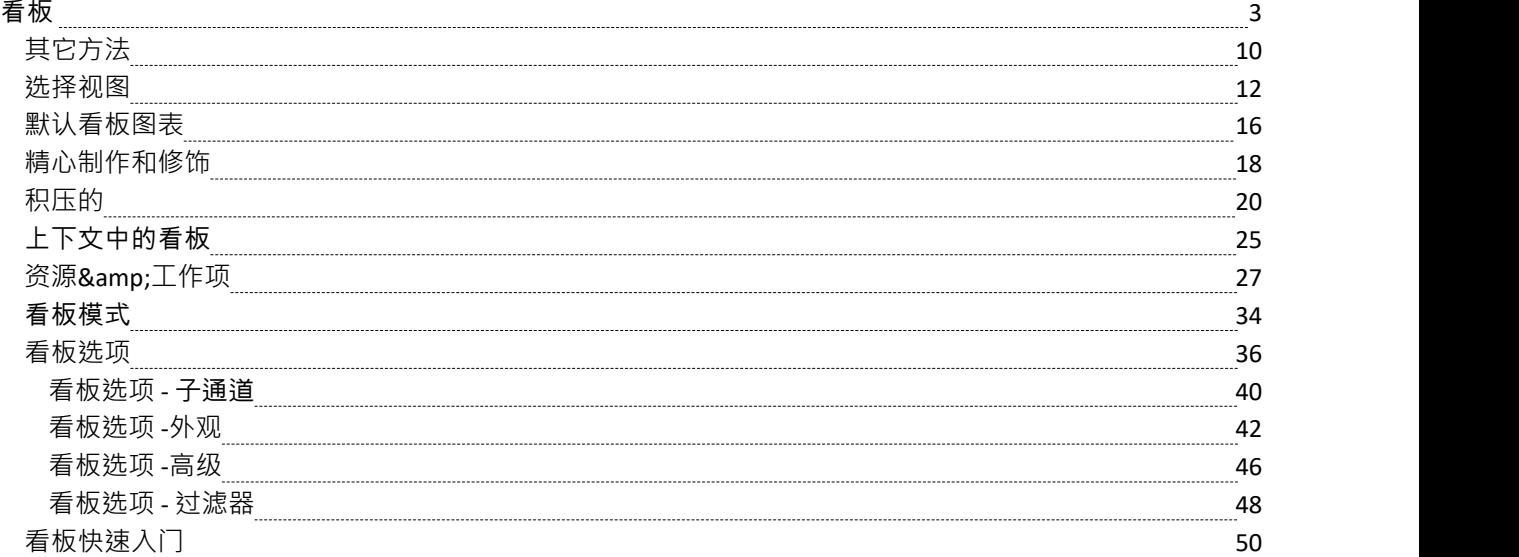

# **看板**

#### **背景**

看板,直译为视觉(Kan)卡片(Ban)或广告牌,是一种用于提高效率的操作方法。它最初是由工业工程师 Taiichi Ohno 在丰田工作时开发的。 Ohno 分析了超市货架的进货方式, 并将经验教训应用到工厂floor, 创造了 前所未有的效率。视觉卡(看板)用于向生产线上的上游供应商发出需要更多物品的信号。看板方法可以应用 于任何领域,包括战略规划、销售和营销以及人力技能管理,但最近看板已应用于开发以软件为中心的解决方 案的过程,以确保将价值传递给客户尽快。信息技术行业从一开始就受到项目超期和超预算的困扰,但更严重 的是未能在时间框架内为客户提供价值,使他们能够竞争并取得成功。在数字颠覆主导的时代,这些元素问题 成为商业的关键要素,发生了前所未有的变化。

#### **原则**

看板从根本上说非常简单,并且依赖于少数原则,这些原则的起源可以归功于丰田的工程师:

· 让工作可见

传统的项目管理方法对执行工作的人隐藏了工作项目;看板向每个人展示工作,允许任何团队成员为工作 项目在董事会中的流动方式做出贡献,并最终为客户创造价值

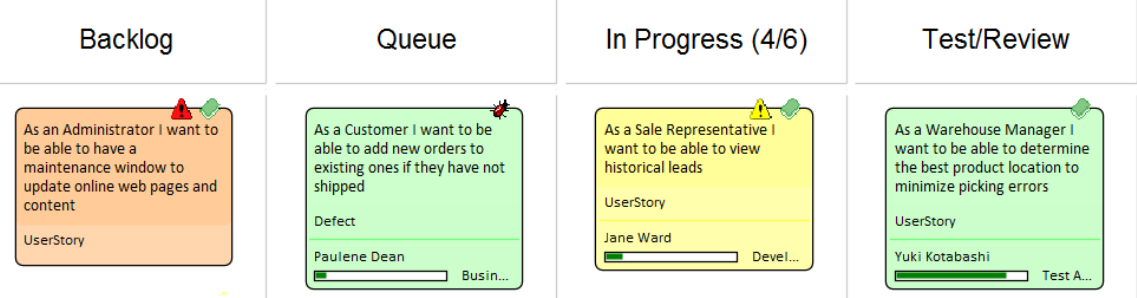

· 限制进行中的工作

传统上,项目经理和团队负责人一直承受着完成产品或包含更多特征的压力,并且通过向团队增加更多工 作项来应对这种压力;这会导致大量的聚焦切换和不可避免的半成品,并降低效率 矛盾的是,看板鼓励限制正在进行的项目数量,从而提高效率和完成更多项目;进行中项目数量的减少使 团队成员可以一次专注于一件事,而无需切换聚焦

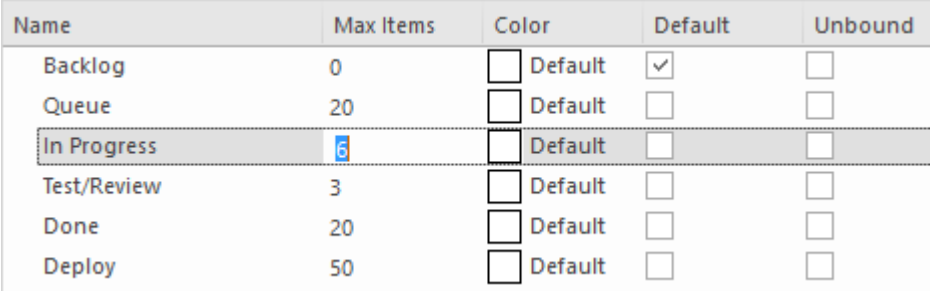

· 管理工作流程

使用传统的项目管理方法,瓶颈或障碍很难识别,并且通常仅在项目后期审阅,通常仅在产品交付延迟且 缺少特征之后才会出现

使用看板,工作的可见性和识别停滞流程的能力 - 无论是因为瓶颈还是缺少工作项目 - 都可以快速识别和纠 正流程问题

下图显示了Enterprise Architect中的看板功能在通道中的项目数超过该通道的最大项目数(正在进行的工作 或 WIP 限制)值中指定的数量时的响应方式;标题以可配置的颜色突出显示,数字(项目数/最大项目数) 也提供视觉提示,提示团队通过在车道上蜂拥而至(一些团队成员集中注意力)来减少项目数量

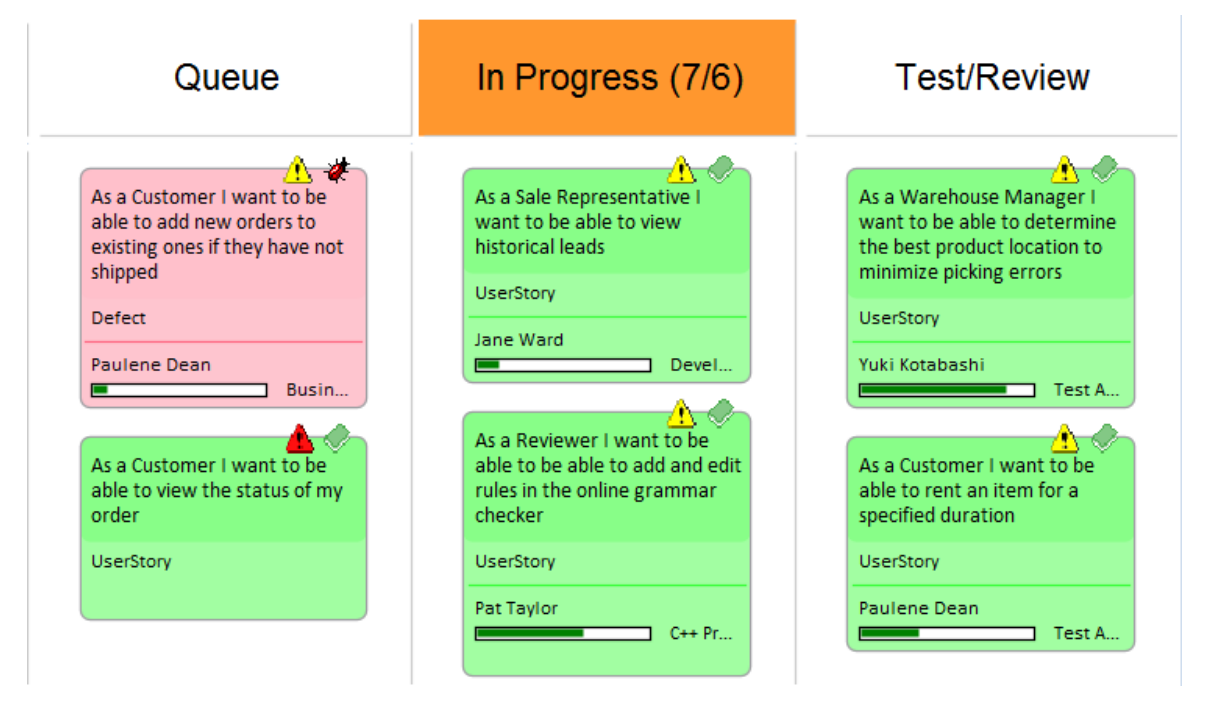

### **示例1**

位于积压顶部A高优先级用户故事可以被拉入 进行中"通道,开发人员可以立即开始处理它。这项工作可能需要 对业务规则进行编码、详细需求的审阅、对数据库模式的更改或向信息模式添加元素或属性,以及创建新的或 更新的部署环境。

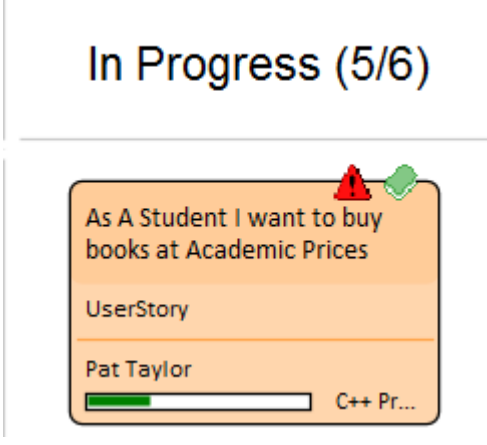

所有这些工件都可以在同一个存储库中找到,而无需启动其他工具或安排会议来查找所需信息。战略驱动可以 在业务上下文的时间中看到,架构设计和原则可以查看,业务规则可以根据他们符合的政策可视化,可以与数 据库建立实时连接,并分析和更改它们的模式,可以检查 XML 模式并构造消息,可以编写编程代码和详细的 部署目标,所有这一切都在单个协作平台中实现。

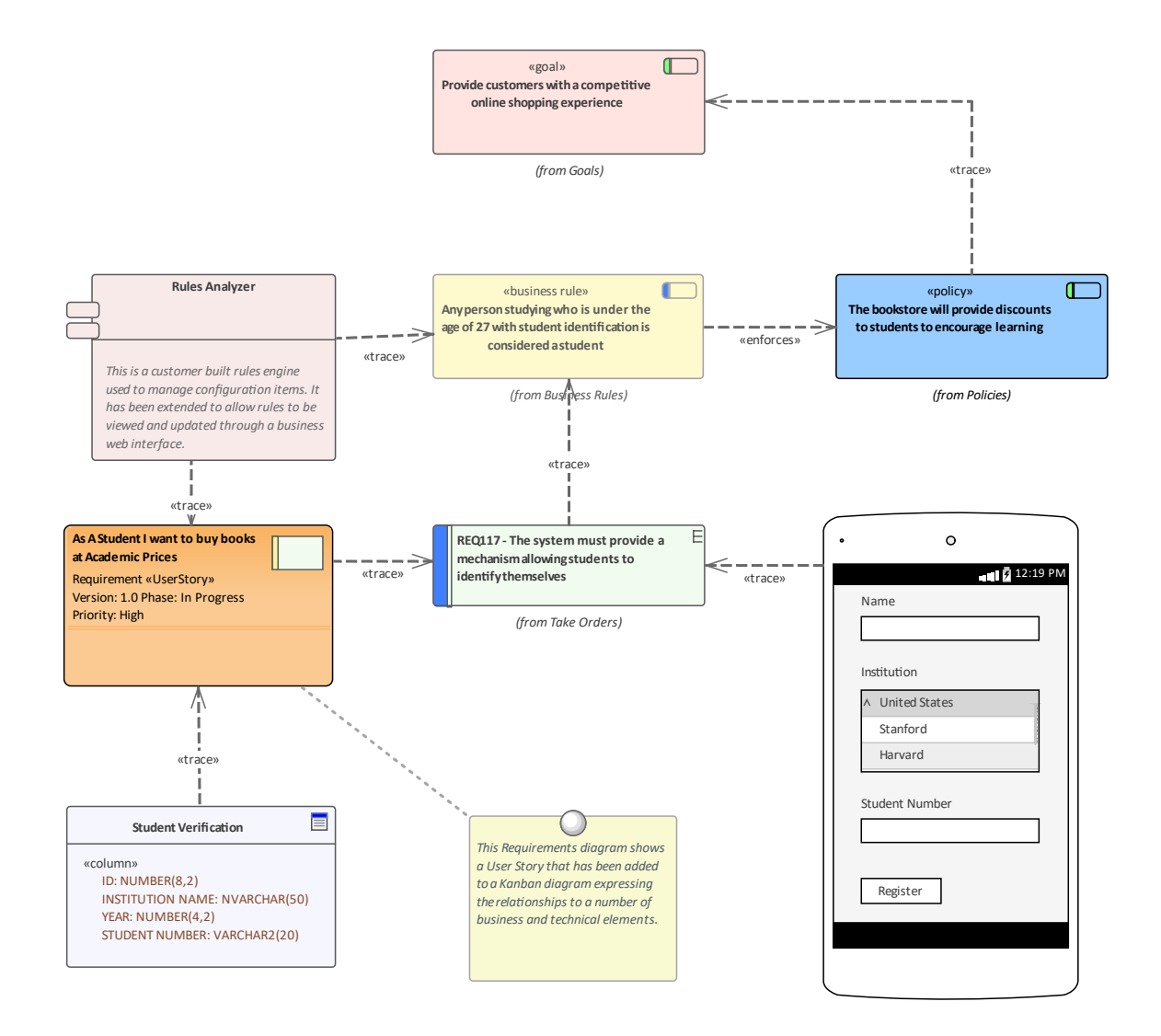

### **示例2**

该图演示了一个两阶段或三阶段工作流程中的积压图。整个图表用于管理积压,并且可以在通道内拖动项目以 定义它们在该通道中的顺序,或在通道之间拖动以定义它们在积压中的重要性和位置。

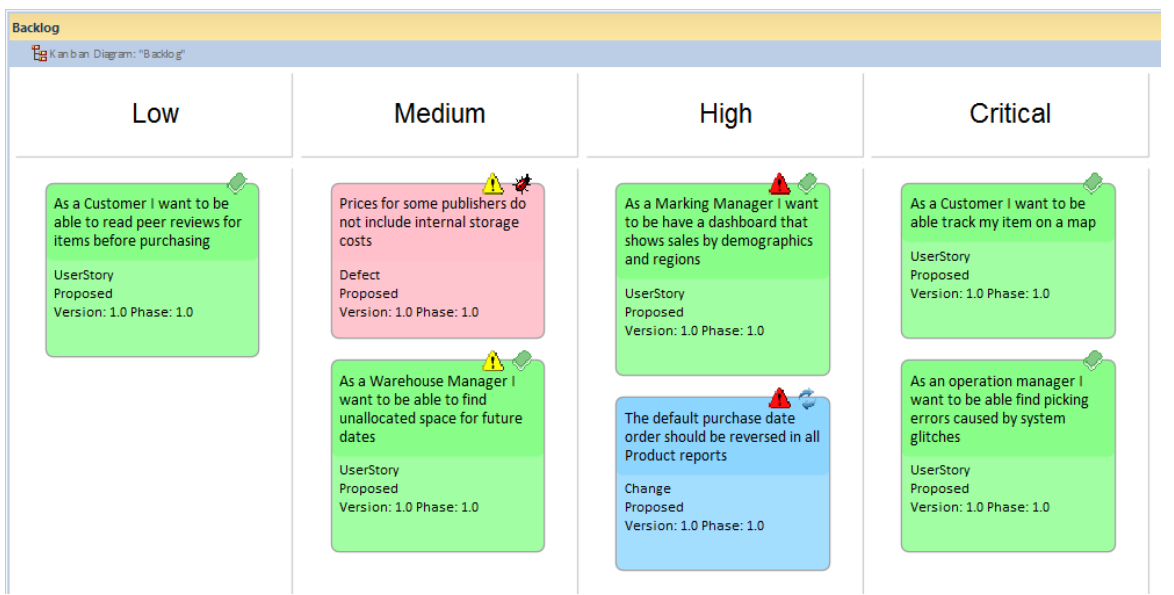

#### **灵活性**

Enterprise Architect在核心产品中内置了灵活且集成的看板功能,使任何规模和垂直市场的项目都可以从这种简 单、优雅和精益的项目管理方法带来的巨大效率中受益。无论使用哪种类型的流程,企业的看板特征都可以快 速无缝地集成到任何方法中,创建一个引人注目的可视化解决方案和团队协作平台,从而将产品、服务和解决 方案高效交付给客户,并且在创纪录的时间内 - 让产品所有者和客户都感到高兴。

看板特征Enterprise Architect具有高度可配置性,可以进行更改以适应任何团队和流程,包括敏捷、迭代和增 量,甚至瀑布项目。采用的障碍非常低,团队可以立即开始使用看板。最基本的看板由一个图表组成,该图表 分为少量的车道;可以将一系列工作项添加到图表中,包括特征、用户案例、缺陷、修改、使用案例、需求等 等。工作项可以用代表彩色卡片的引人注目的视觉风格来绘制,并且可以在图表中的任何位置拖动以更改给定 车道中的顺序,或者从车道到车道从左到右通过电路板进行,表示朝着价值的进步客户。车道通常绑定到 项目 管理感知"属性的值,例如状态或相,并且当项目从车道拖到车道时,绑定属性的值会自动更改。但是,可以通 过将通道设置为 朱绑定"属性来尖闭单个通道的此功能,以便元素在移动到该通道时不会更改。例如,如果通 道捕获的元素已超出正常流程,需要在出现问题时根据属性值进行评估,则您可以将通道设置为 朱绑定"。

#### **资源分配**

执行指定角色的任意数量的资源可以在它们流经看板时分配给工作项,并且可以将进度可视化为显示在卡片底 \*\*\*\*\*\*\*\*\*<br>部的一个或多个进度条。分配由Enterprise Architect实用且简单的资源分配功能驱动,可用于定义资源(团队成 品品) "或多!是没不一分配出品icipise Atelitects(为出同平的资源分配物施验物,"为为于足久受源(固以效<br>员)和工作项(卡片)之间的关系。任何数量的团队成员都可以将自己分配给一个工作项,表明他们将执行的 角色,并且可以使用开始日期、完成日期和预期时间来记录任务将花费多长时间的估计值。

# In Progress (5/6)

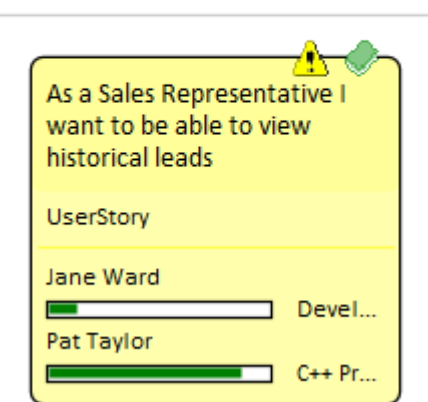

进度可以更新为完成百分比,可以直观地显示在卡片上。看板(与任何图表一样)也可以显示为甘特图或列表 视图,支持替代项目管理表示。

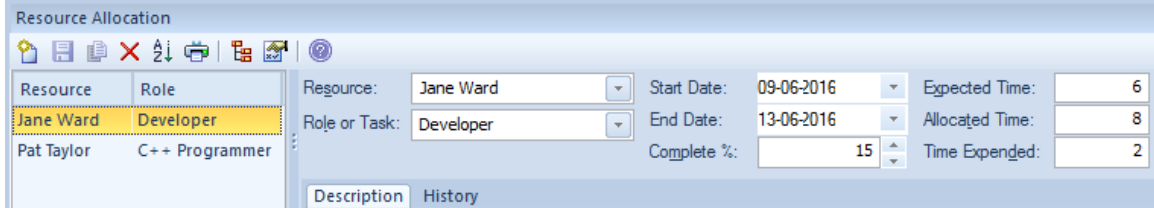

#### **配置**

看板卡可以配置为显示一组广泛的属性,具有引人注目的图标、颜色和进度条,以传达工作项、资源分配和工 作项进度的重要方面。属性包括项目名称、类型、状态、版本、优先级、原型、相、作者等。

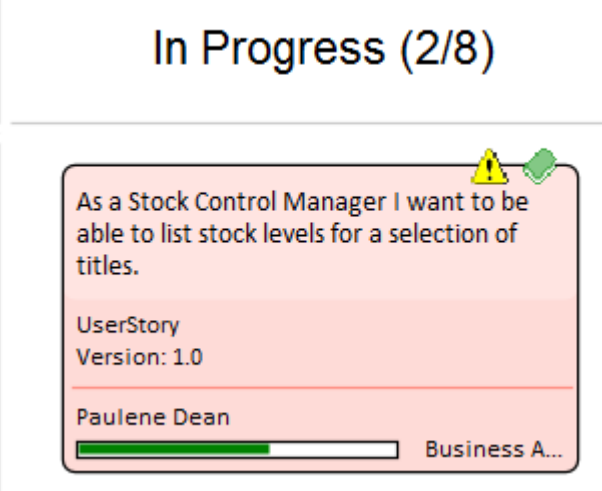

可以配置名称、颜色和通道数量,以及一系列其他属性,例如溢出限制、默认值和子通道的定义。板的外观和 工作项目都可以配置,使用不同的颜色、字体和样式,包括手绘模式,这可能会吸引更习惯于使用带有彩色注 记的物理板的团队。也可以设置图表外观以突出显示来自相同层次结构的元素。

Enterprise Architect具有内置的看板图, 以及许多预先构建的工作流模式, 可以 按原样"使用或配置为适合任何 项目或计划。工作流模式定义一个、两个或三个阶段的工作流;例如,两阶段工作流定义了一个看板,仅用于

管理积压的优先级,然后将来自积压的项目从积压看板移动到迭代看板的第一通道。如有必要,产品拥有着者 可以使用Enterprise Architect的安全功能锁定积压看板,确保积压中项目的顺序不会被无意更改。

有许多商业工具允许看板用于可视化管理项目,但企业架构师的看板功能非常有用,因为该工具也是一个用于 战略和业务分析、架构、设计、实施、测试和部署的复杂建模平台.这意味着看板上的工作项目可以链接到战略 决策、业务规则、政策、要求、架构和设计元素、线框和 UX 模型、编程代码、数据库库表、程序、测试、虚 拟或物理部署节点、和更多。团队中的每个人第一次可以在同一环境中使用专为他们的学科而构建的功能工具 箱进行协作,同时能够在视觉上引人注目的看板集合中可视化和管理交付给客户的价值板。

### **图表和仪表板**

Enterprise Architect具有复杂的图表功能,可用于创建富有表现力的图表和仪表板,这将提供对看板流程的洞察 力,并使产品负责人和其他团队成员能够监控绩效并确定微调团队工作方式的方法。有一系列内置图表,包括 条形图和饼图、热图等,但团队可以自由创建任意数量的用户定义图表,这些图表可以合并到团队流程和审查 中。

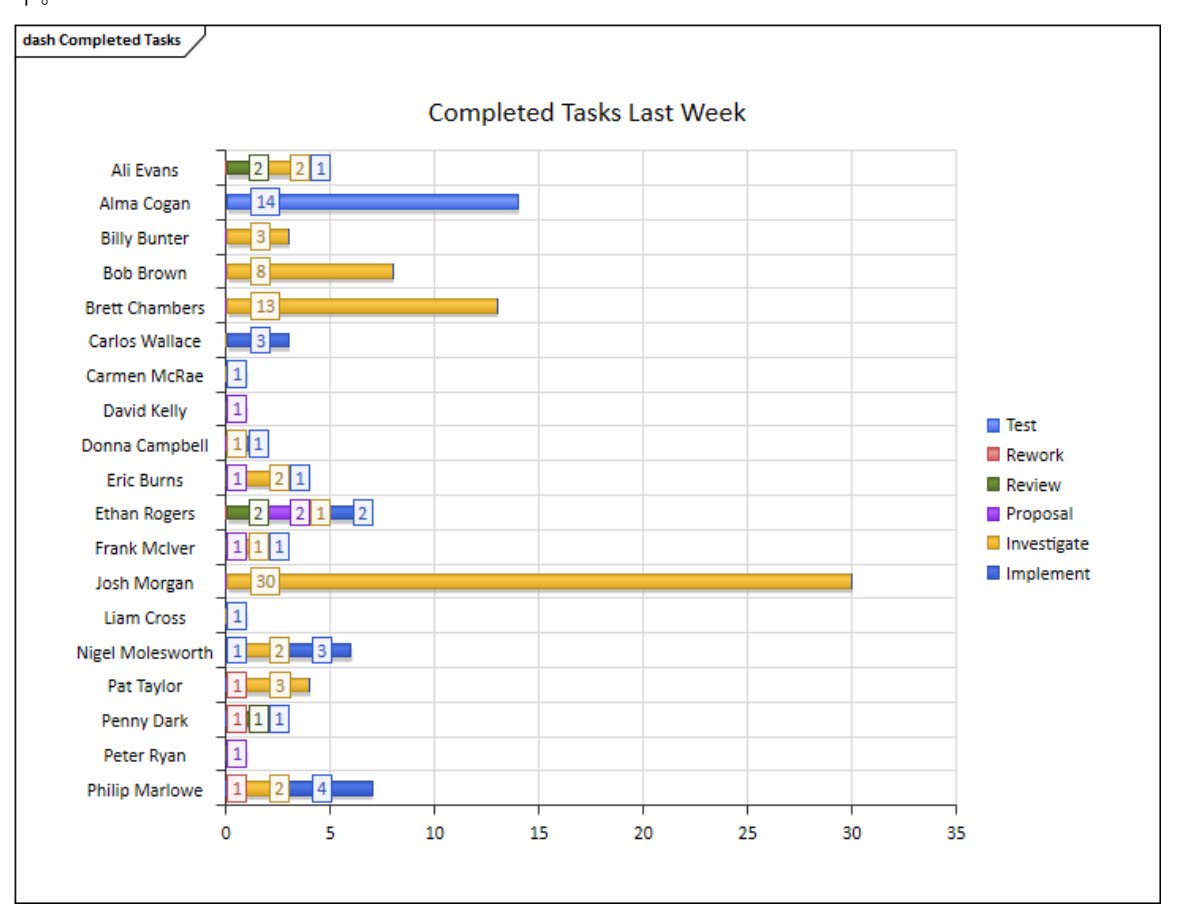

### **应用**

看板项目管理方法可帮助您开发一个动态的、易于查看的项目开发阶段的进度摘要,其中阶段表示为图表的通 道和子通道 - 看板板。在Enterprise Architect中,您可以将此方法的一种形式应用于您的项目管理图表,以监控 和管理特定区域的工作流程。

开发阶段可以通过元素的项目管理属性的值来定义,例如相、版本或状态,或者用户定义的标记值。代表每个 任务或任务object的元素最初放置在项目早期阶段的通道中,并且通过将相应的元素移动到图表上的不同通道来 反映任务的工作。如果图表链接到项目管理属性,则将元素从一个通道拖到另一个通道会自动将属性的值更改 为通道表示的值。

在此插图中,通道标识了每个开发阶段正在执行的工作。

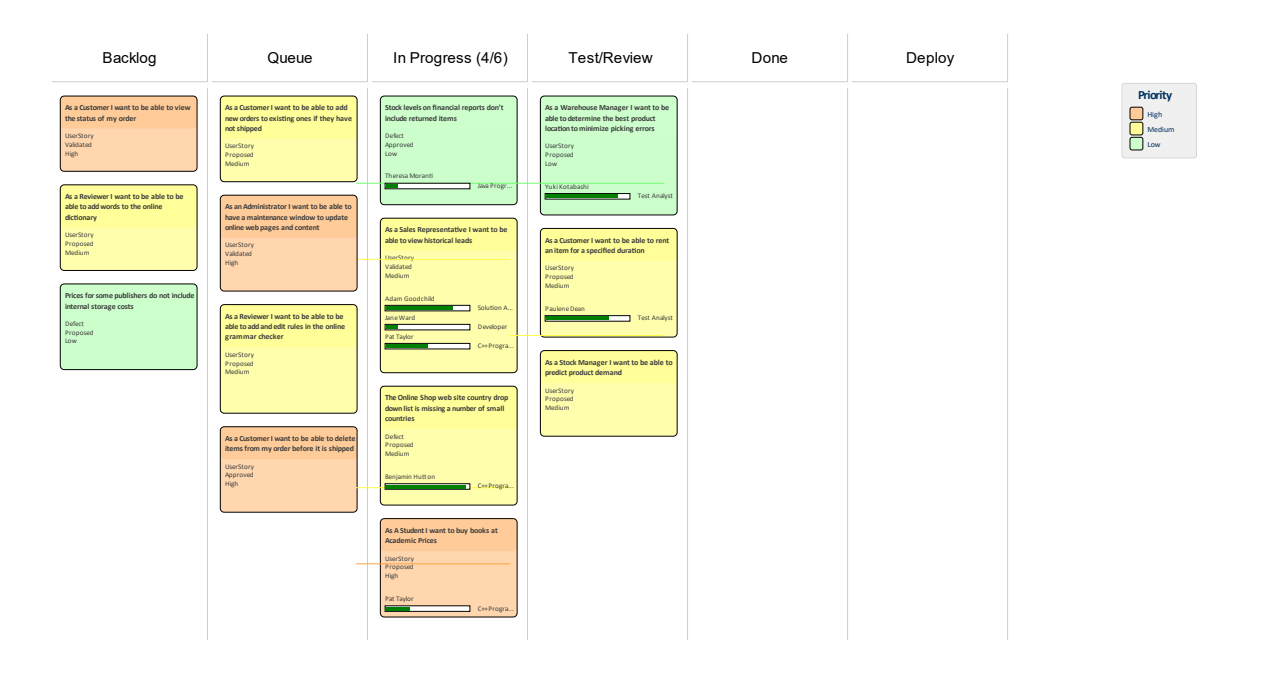

新任务通常从最左边的车道开始,完成的任务通常会通过所有车道,然后在最右边的车道上停止,然后被移出 图表。 A典型的工作流程是通过从最右边的通道开始并查看它是否有任何您能够进行的任务来选择您要处理的 下一个任务;如果没有,则移动到下一个车道并重复,依此类推。

# **其它方法**

看板不是传统分类中的过程,而是一种可视化工作项的方式,以及一种创造效率和确保尽快交付客户价值的方 法。看板可以单独使用,也可以与任何现有流程结合使用,包括 Scrum、迭代和增量以及瀑布流程。这些过程 中的每一个都有它们的位置,并且可以与看板一起使用,尽管关于过程的许多文献目前都集中在迭代的过程系 列上,例如敏捷。

看板的引人注目之处在于,它提供了从构思阶段到向客户透明地向每个团队成员提供可证明价值的工作项的可 视化。

### **斯克伦班**

Scrumban 是一种混合方法,结合了 Scrum 和看板的各个方面。 Scrum 团队通常可以使用他们一直使用的相同流 程,包括 Sprint、站立、回顾和演示,但将看板作为可视化工作项的一种方式,允许即时计划并从能够设置工作 中受益-进行中 (WIP) 限制。已经为 Sprint 或 Iteration 选择的工作项可以从积压看板板拉到 Iteration Kanban 板的 Queue 通道上。

使用 Scrumban 可以克服一些 Scrum 团队遇到的限制或问题,例如:Sprint 计划所需的过多时间、由于实施者同 时在过多的用户案例上工作而失去聚焦、缺陷或其他项目和信息在 Sprint 期间被遗忘.内置的一、二或三阶段工 作流程都适用于 Scrumban, 但团队可以自由定义自己的工作流程, 创建自己的看板并定义自己的通道和子通 道。

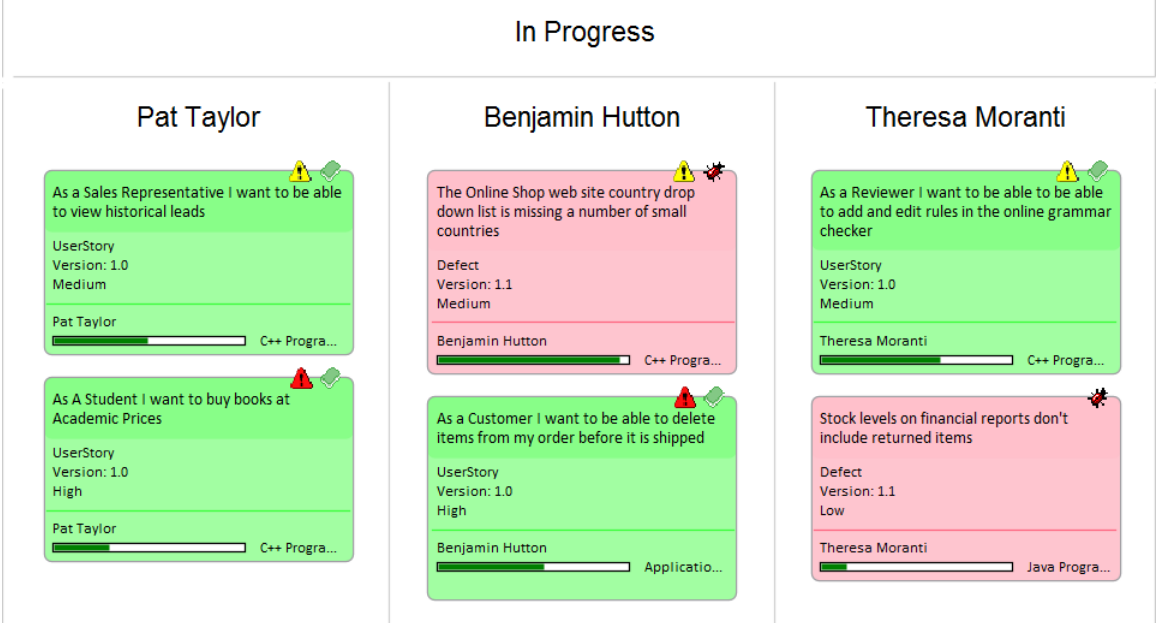

### **迭代方法**

自 19 世纪 70 年代中期以来,迭代和增量方法一直在使用,并已被纳入许多瀑布流程以及单独使用这些流程都 可以从使用看板图作为可视化工作项的一种方式中受益。可以创建一个迭代和任意数量的看板图来管理并发迭 代。

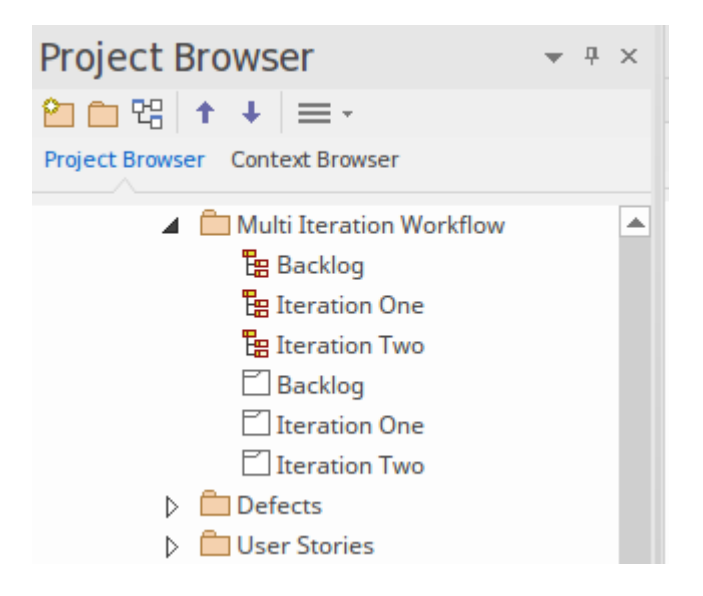

#### **瀑布**

自 19 世纪 70 年代中期以来,瀑布或改进的方法一直在使用,并已被纳入许多标准,特别是在军事、航空、旅 游和金融等行业,这些行业通常需要在开发之前确定结果循环。瀑布方法通常用于锁定需求并提前确定范围、 产品稳定且技术平台众所周知和理解的情况。这些过程都可以受益于使用看板图作为可视化工作项从相到相流 动的一种方式。

# **选择视图**

Enterprise Architect是一个建模平台,可以由任何数量的利益相关者使用,从高级管理人员到实施团队,提供适 合每个利益相关者群体的各种通信设备。看板图的其他四个视图将吸引许多利益相关者,特别是项目经理、调 度员、开发经理和产品所有者;这些可以通过简单地从一个视图切换到另一个视图来查看:

· 甘视图 此视图在甘图表图中提供了工作项和分配资源的可视化,这对于可能更熟悉这种更传统的表示或想要获得 任务计划概述的人特别有用

- · 列表视图 这个视图是一个电子表格表示, 其中工作项是行, 属性和标记值是列
- · 规范管理器视图 此视图列出工作项以及每个元素的注记字段的内容
- · 可追溯性窗口 此视图可帮助团队成员快速审阅工作项之间的依赖关系和其他关系到任何深度,并在其他图表中定位这些 あいしょう しょうしょう しょうしょく しんしょう しょうしょく

#### **在视图之间视图**

A所有图表一样,看板图可以切换到替代视图,并且一旦进入该视图,就可以切换到任何其他视图,而不会影 响图表的底层布局。

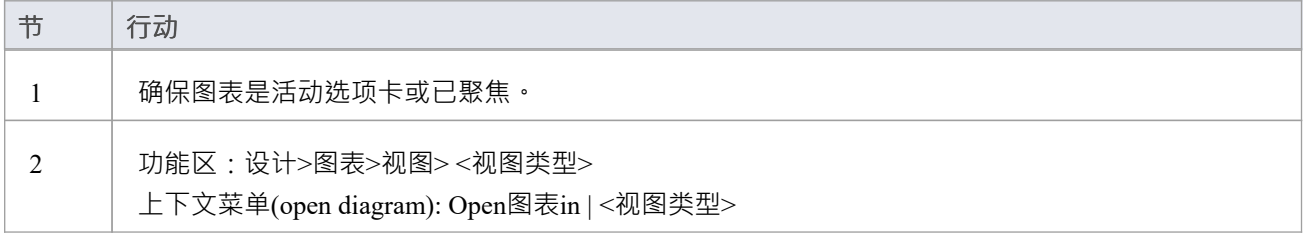

#### **列表视图**

列表视图提供了工作项目及其属性和标记值的电子表格形式的可视化。它允许在构成图表的整个工作项属性中 查看和比较属性,并允许使用它们应用的值的下拉列表在线编辑状态等属性。它还有一个聪明的机制,允许列 表按属性分组到任意数量的级别和一个过滤器,当想要限制具有特定属性或名称的工作项的视图时很有用 - 例 如,所有相关的工作项给仓库管理员。

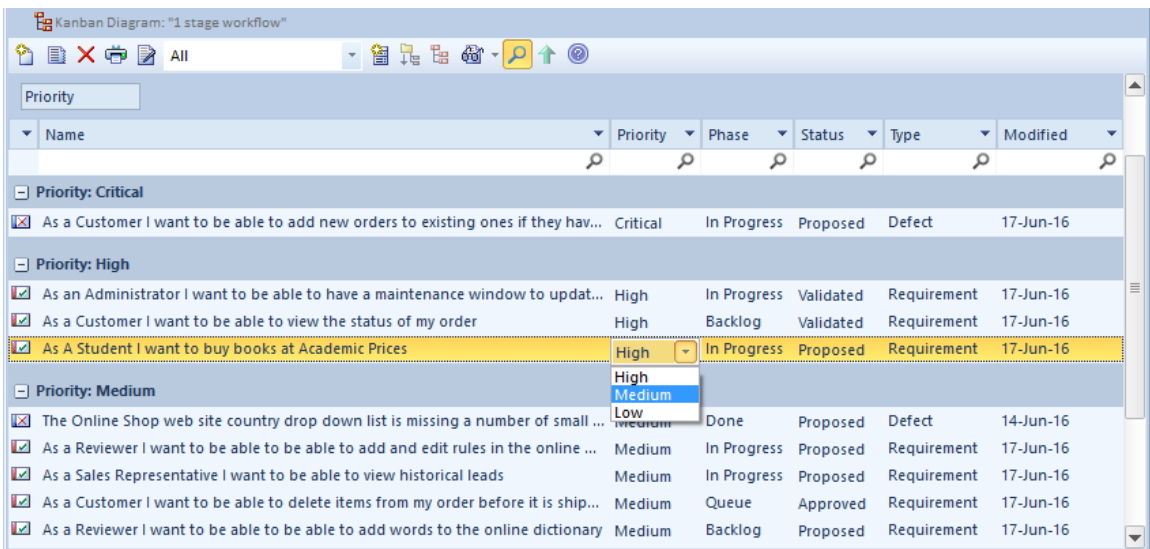

# **访问**

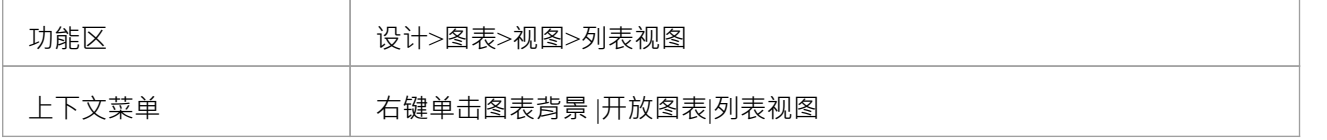

# **甘视图**

Project图表视图以条形图的形式提供了一个传统的甘特图,表示工作项的调度,包括:它们的开始和结束时间 以及完成完成。它是一个提供工作项的时间导向视图的图表,对于希望在单个视图中查看所有工作项的项目经 理和项目调度员或其他团队成员很有用。

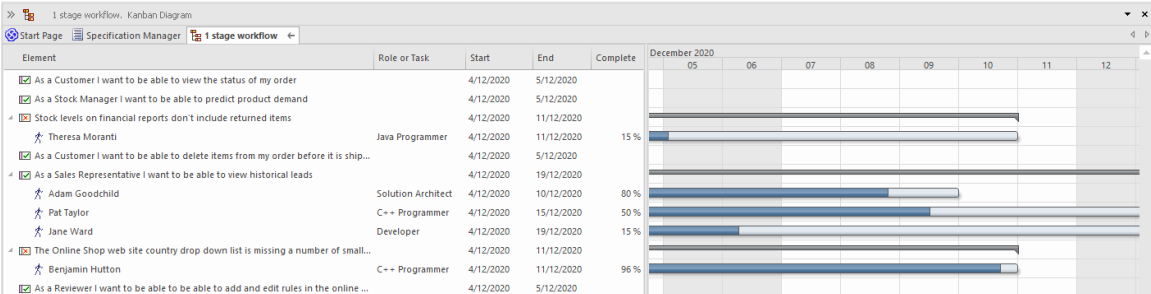

# **访问**

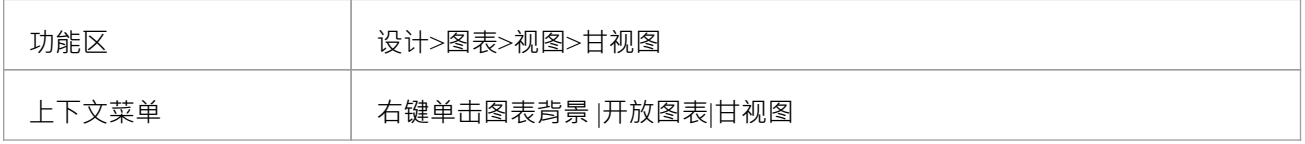

#### **规范管理器视图**

规范管理器是模型中选定图表(或包)的一个简单的基于文档的界面,提供了创建和审查作为模型中对象的文 本表示的元素的方法,使用所有用户都熟悉的过程,包括可能不具备模型开发专业知识的业务专业人员和管理 人员。

规范管理器也是一个交互式报告工具,用于以图标形式显示每个条目的各种其他特征的状态,并提供编辑每个 特征的访问权限。

#### **访问**

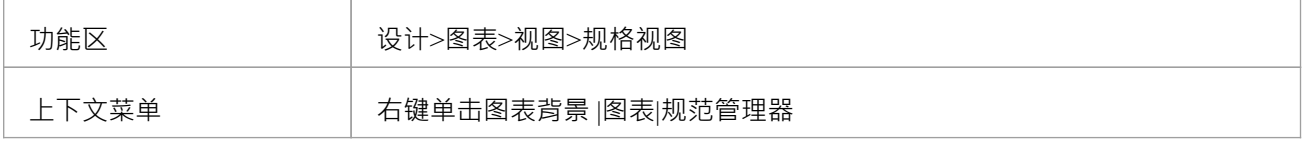

#### **可追溯性视图**

可追溯性窗口提供了一个工作项如何连接到模型中的其他元素(包括其他工作项)以及这些连接的元素本身如 何连接到任何级别的深入视图。它是一种一般机制,因此可以与任何类型的元素一起使用,但在与看板一起工 作时以及对于需要了解工作项之间的依赖关系并查找相关信息的产品所有者和其他团队成员特别有用。帮助分 析、梳理、测试和实施工作项。

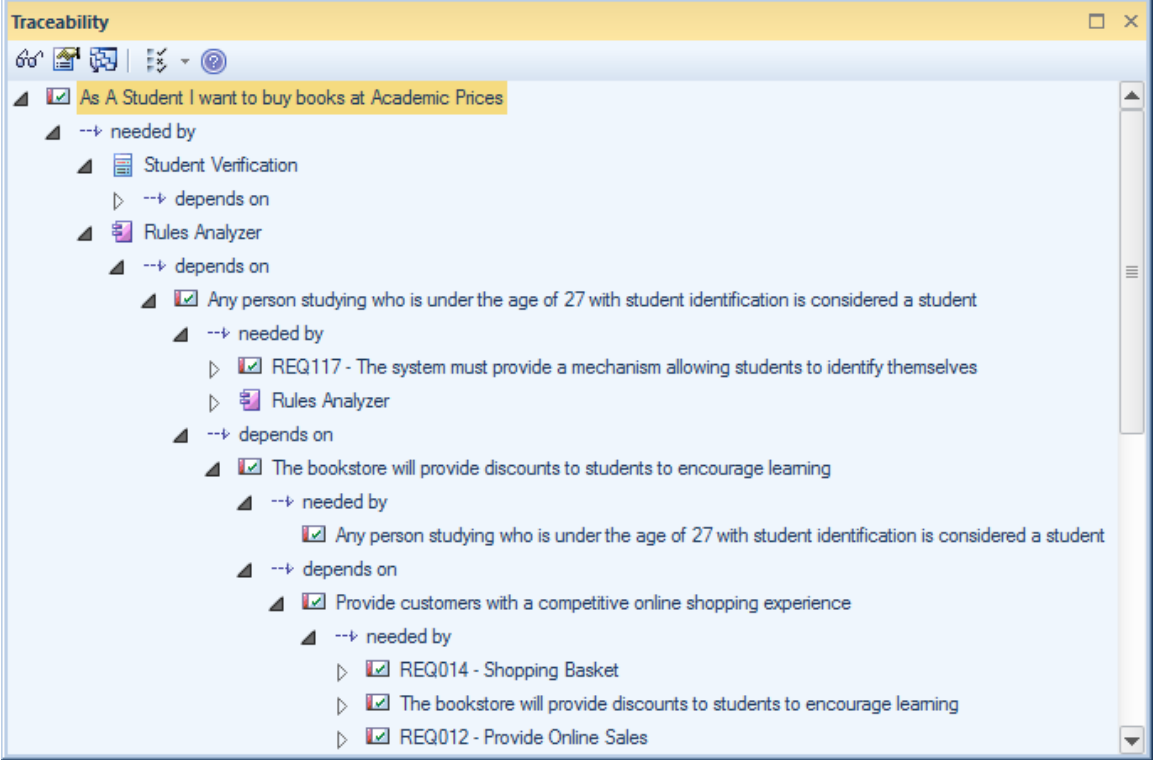

#### **访问**

#### 确保在图表或其他视图中选择了工作项。

功能区 | 设计>元素>跟踪

# **默认看板图表**

A为整个仓库设置默认看板图,每个用户也可以设置自己的默认看板图;在这两种情况下,都有特定的选项来 定位和打开图表。这些默认设置可帮助您快速轻松地访问看板,并立即开始为将为客户带来价值的工作项目做 出贡献。

要跟踪您自己的工作,您可以选择:

- 开始> 个人 > 我的看板"功能区选项, 或
- 构建> 资源管理 > 看板 > 打开我的看板"功能区选项, 或
- 图表标题栏中的 用户默认看板"菜单选项

要跟踪团队的工作,您可以选择:

- · "构建> 资源管理 > 看板 > 打开项目看板"选项或
- 图表标题栏中的 模型默认看板"菜单洗项

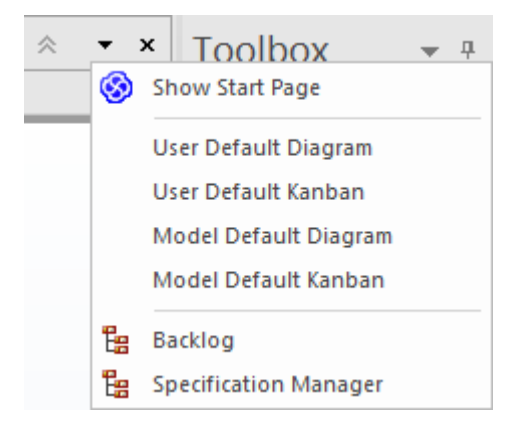

#### **设置模型默认看板**

默认模型看板图可以帮助您A计划直观地跟踪一系列工作项及其当前的开发阶段。此特征确保所有团队成员都 可以以一致的方式可视化重要的工作项,并允许他们在工作项从积压中的想法到完成最终为客户提供业务价值 的过程中跟踪工作项。

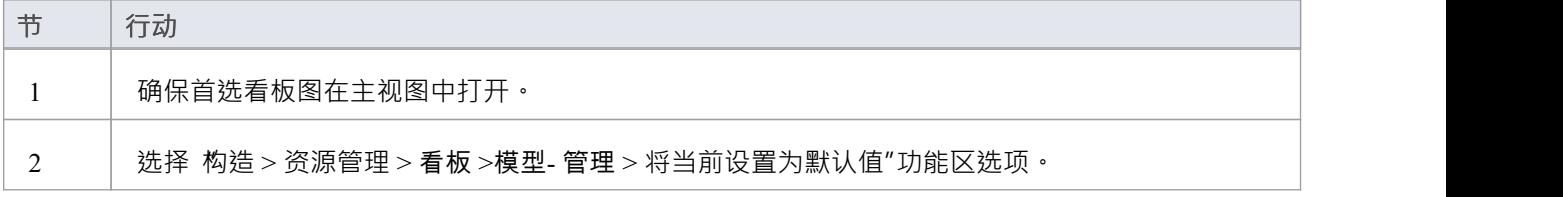

#### **设置我的默认看板**

在支持共享安全的模型环境中,可以设置用户特定的默认看板图。个性化A看板图可以帮助团队的每个成员直 观地跟踪与他们特别相关的一系列元素以及他们当前的开发阶段。

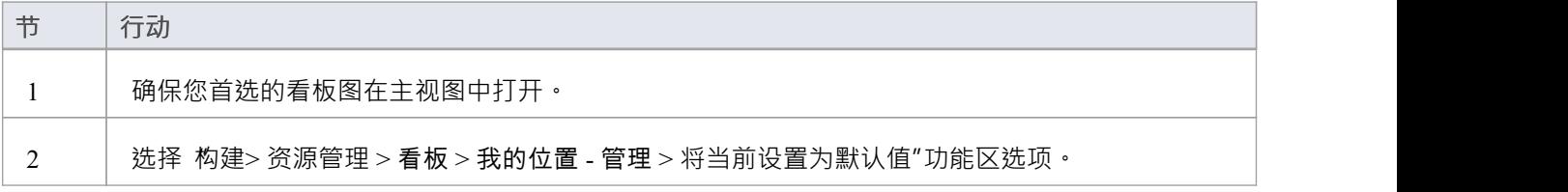

# **注记**

· 模型必须启用用户安全才能定义用户默认看板图

# **精心制作和修饰**

在对积压进行优先级排序的过程中,随着工作项越来越靠近压积的积压或进入工作队列,工作项必须为工作流 的 In-Progress 阶段做好准备——在传统方法中,这个过程被称为精巧",但在敏捷方法中被称为修饰"。 Enterprise Architect有许多功能可以帮助整理工作项,因此当它们被拉到进行中通道时,实施者可以获得正确的 信息以立即开始工作。

Enterprise Architect有一种元素内部的需求形式,它允许将补充的和更具体的需求添加到工作项中。除了工作项 可能存在的业务、利益相关者、功能和非功能要求之外,还会创建这些要求。

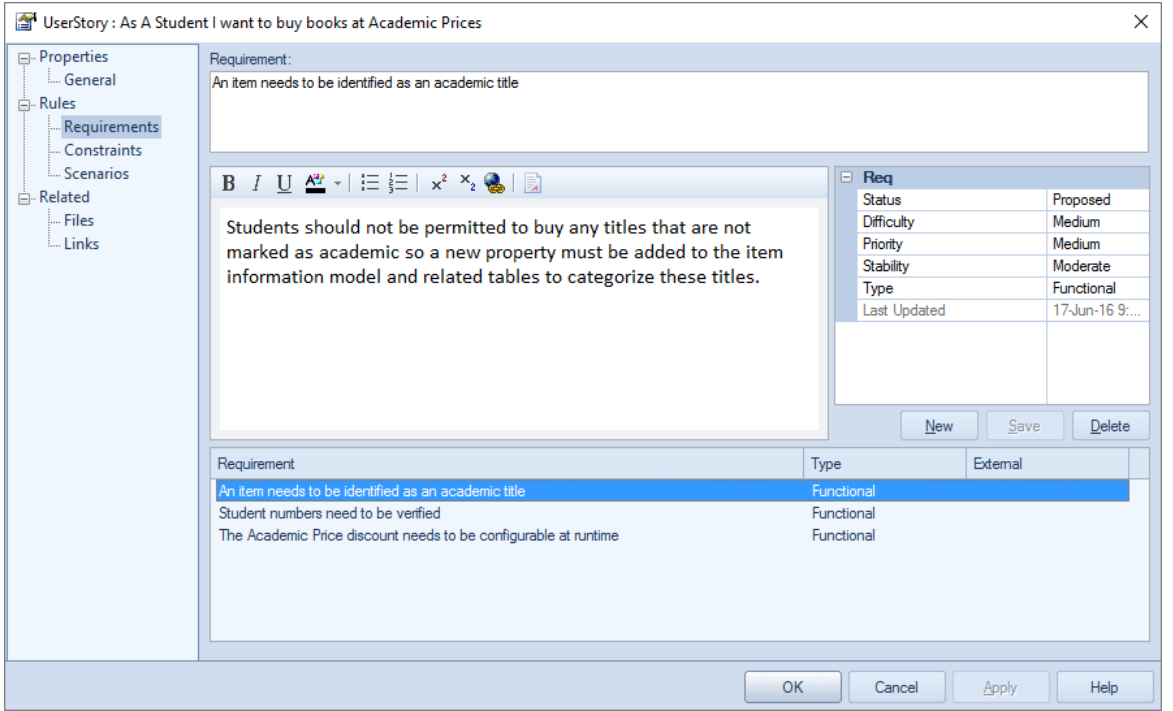

对于选定的看板工作项,还有大量信息可以作为更改管理项输入。这些项目包括特征、修改、文档、问题、缺 陷和任务,并添加丰富的附加信息,以帮助所有团队成员,包括产品拥有着者和实施团队。

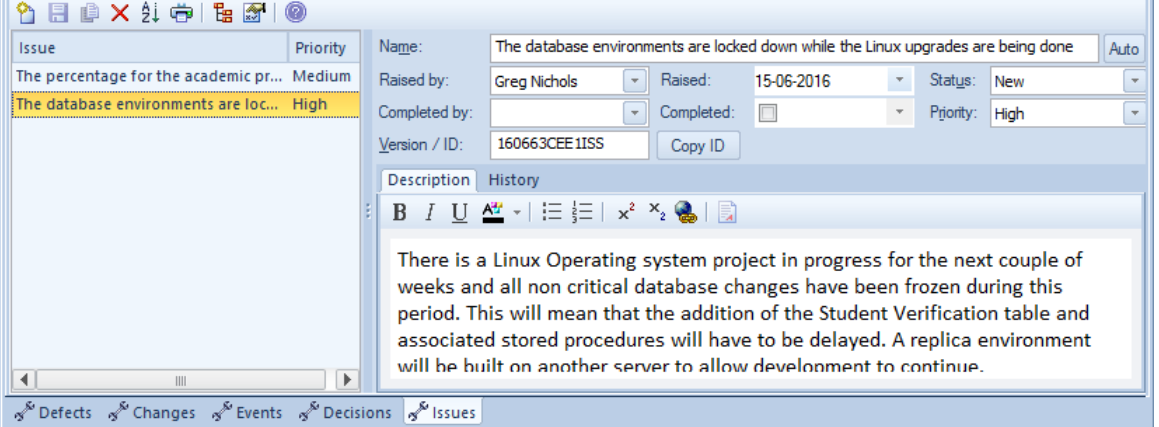

Enterprise Architect还具有检验员窗口的 详细信息"选项卡,这是一个方便的工具,可以在一个地方查看有关元 素的所有相关信息。检验员窗口中的 详细信息"选项卡可以保持打开状态,并且可以在看板图、列表或甘特图 中选择项目,并显示工作项目的具体信息。

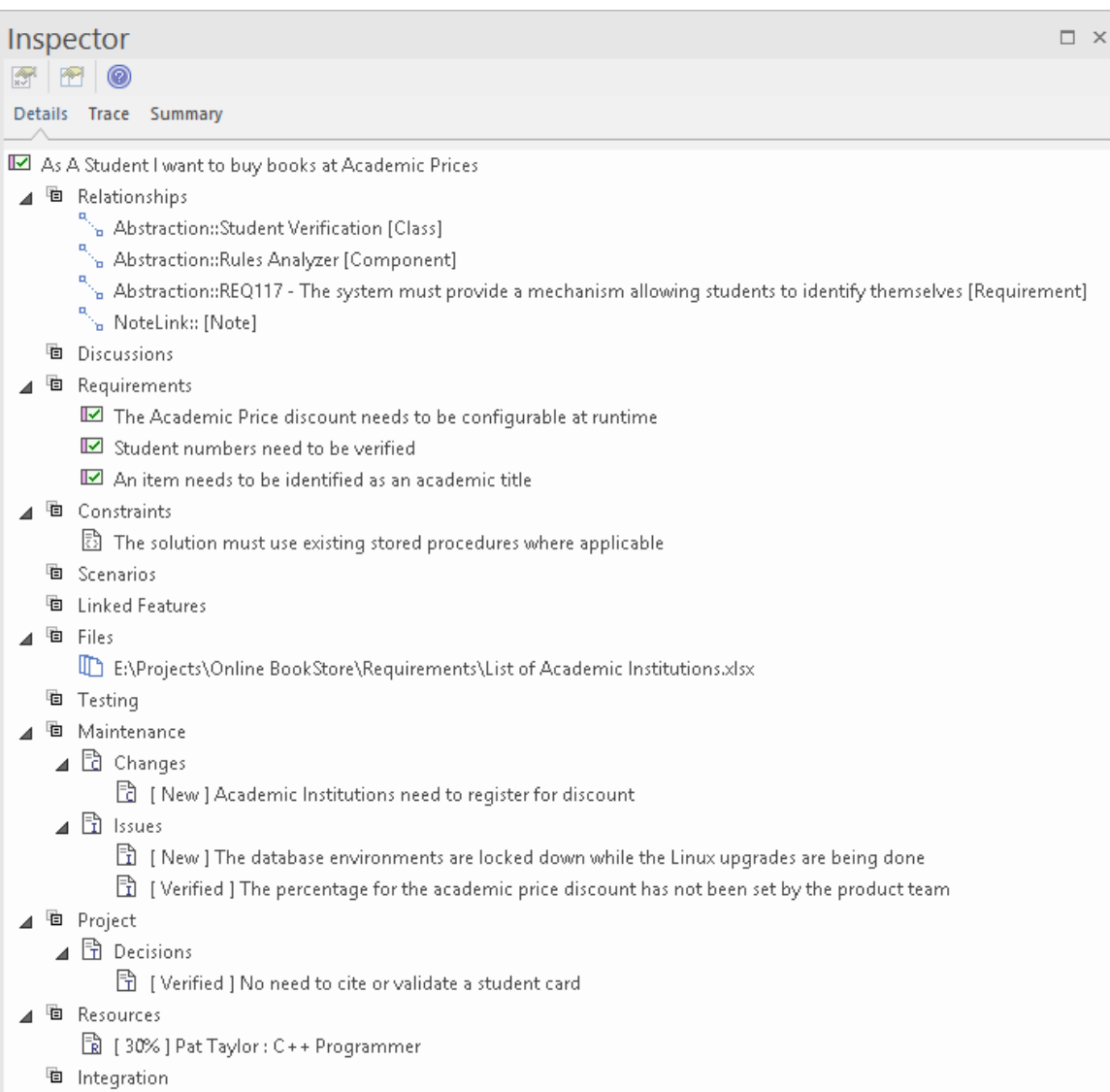

# **积压的**

积压(或 Product积压,因为它被一些敏捷方法(如 Scrum)称为)是一个有序的项目列表,这些项目将为客户 提供业务价值。它可以包含从特征、用户修改用户案例和需求(包括非功能性需求)到缺陷等的各种项目类型 列表。事实上, 在Enterprise Architect中, 任何元素都可以放在一个积压上; 列出的和出现在工具箱中的只是最 常见的。积压是一个基于商业价值的有序列表,价值较高的项目渗透到列表的顶部。该列表由产品拥有着者或 其同等人员拥有和管理;也就是说,某人充当客户的代理人。

### **Ordering项in a积压泳道**

当使用单阶段工作流程时,积压项目通常包含在看板的第一个通道中,并且可以拖动到通道中的新位置以更改 积压中项目的顺序。

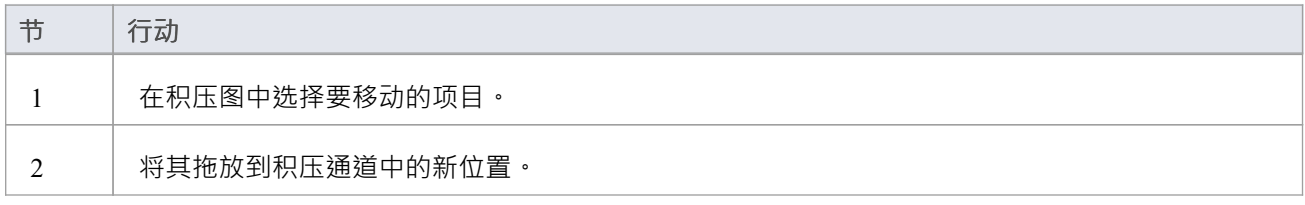

### **优先积压**

通常,积压中的项目的积压是由产品拥有着者仔细考虑确定的,并反映商业价值——具有高商业价值的项目位 于顶部。积压的优先级是产品拥有着者的责任,但它不是在与其他团队成员隔离的情况下决定的,产品拥有着 者依赖于从一系列利益相关者那里获取重要信息,包括高级管理级别的利益相关者、业务和运营经理、需求分 析师和业务分析师,直至实施团队。

A战略图表和材料为许多优先级决策提供了源。其中包括:战略地图、业务驱动因素、目标和目标,以及描述 工作包基于时间的排序的路线图。产品拥有着者可以使用示例路线图作为对业务的高优先级或企业或业务架构 团队计划的内容的输入。该图将在与业务利益相关者和实施者的讨论中证明是有用的,他们可以获得他们正在 完成的工作的业务上下文。

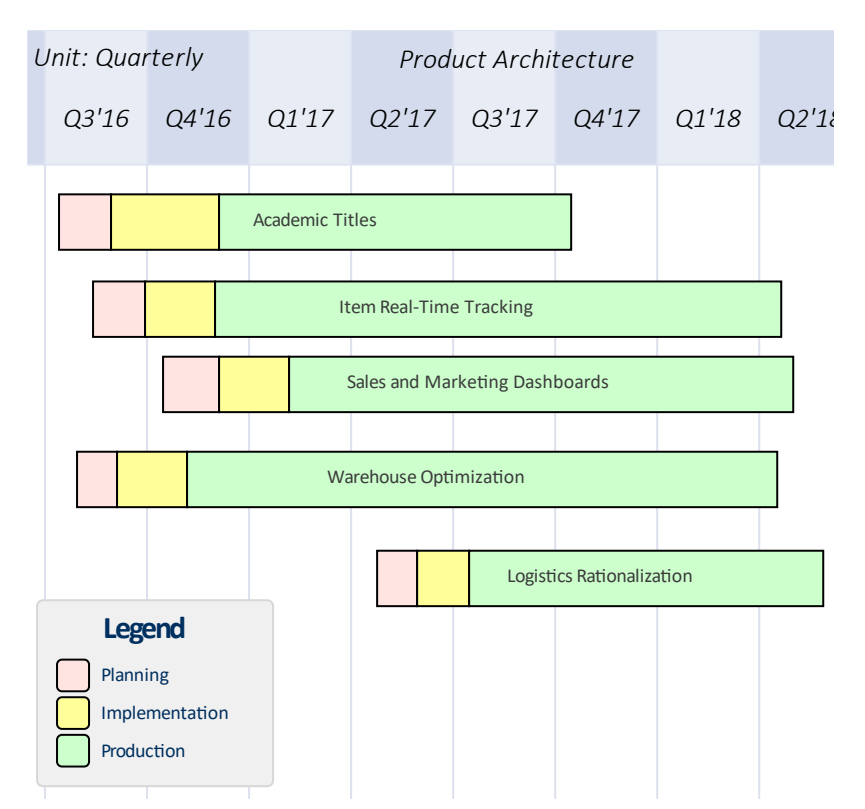

实施者和其他利益相关者提供的评论也将为积压工作的优先级提供有价值的信息源和输入。 Enterprise Architect有一个讨论和审阅窗口,这是一个高度协作的功能,任何团队成员都可以通过它输入针对元素的讨论 帖子,其他用户可以回复并加入讨论。这可以创建一个丰富而有用的知识挂毯,不仅有助于产品拥有着确定项 目在积压列表中的位置,而且还可以在实施者准备好实施该项目时为他们提供帮助。

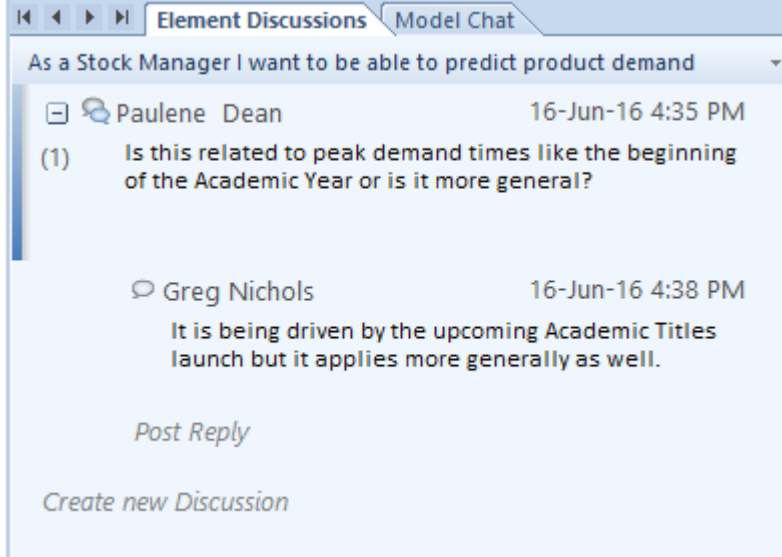

另一个有助于产品拥有着的关键信息是实施者完成的项目估计,他们对项目可能需要多长时间做出最佳估计。 使用用户案例的敏捷团队倾向于使用 Story Points,但只要团队同意一个标准,任何度量单位都可以使用。一些 团队将使用基于小时数等单位的实际时间,而其他团队将使用基于努力的估计。 Enterprise Architect具有灵活和 集成的资源分配功能,团队成员可以在其中添加估计、允许的时间、实际时间、完成百分比等。这对于产品拥 有着者来说是无价的,他们可能对完成一个项目所需的时间有一个广泛的想法,但他们会严重依赖团队提供的 细节。时间估计可以在资源分配窗口的 预期时间"字段中输入。

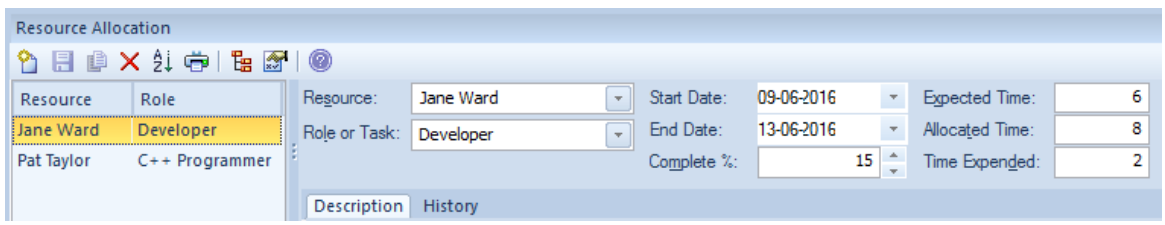

# **示例**

此图显示了如何在单阶段工作流中定义积压工作,允许将项目拖放到单个列中以定义积压工作中项目的顺序。

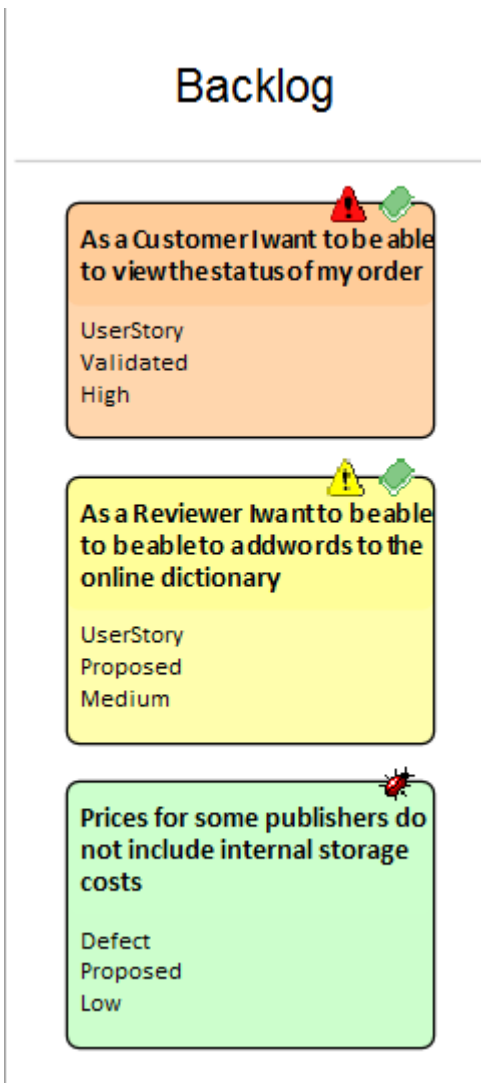

# **积压中的图表项**

当使用两个或三个阶段的工作流程时,积压项目包含在代表整个积压的看板中,允许它们在从低到中、高或关 键的车道之间移动,或者使用任何用户定义的车道名称或属性。

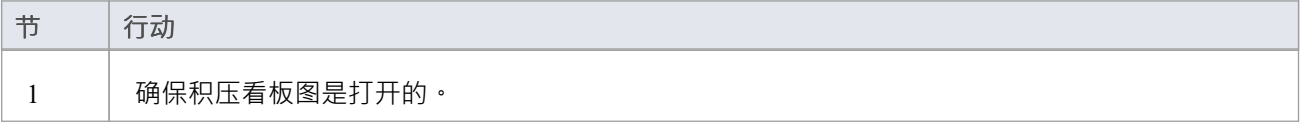

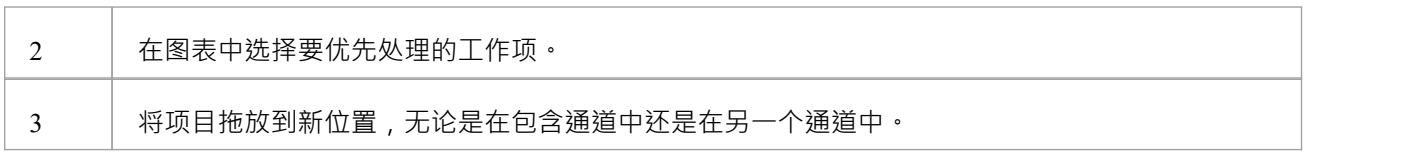

#### **获得一个积压**

积压是一种沟通工具,它使实施者无需决定他们应该做什么。它由产品拥有者拥有和管理,产品拥有着者最终 决定积压上应该是什么以及它包含的项目的顺序 · 因此, 必须防止无意更改 · 实施团队应该可以访问积压, 但 为了将项目从工作队列拉到正在进行的通道,这可能是基于连续流(看板)或时间盒(如 Sprint)的。开发团队 还需要为积压中的项目提供时间估计,这将有助于产品拥有着者决定项目的顺序,特别是当两个或多个项目具 有相当的商业价值时。具有最低完成估计的项目通常会被赋予更高的位置。还希望并鼓励开发人员对积压中的 项目发表评论,以便产品拥有着者能够了解任何问题或从先前的计划或见解中学习。

Enterprise Architect的安全系统可以用来锁定积压,同时仍然允许人们以讨论的形式做出时间估计和评论的必要 贡献。

启用安全系统并添加产品所有者或作为产品所有者的个人用户的组后,个人产品拥有着者用户或产品拥有着者 组的成员可以锁定积压图。这个例子显示了积压被产品拥有着者组锁定,但是对于由多个产品所有者访问的存 储库,将图表锁定给个人可能更方便。

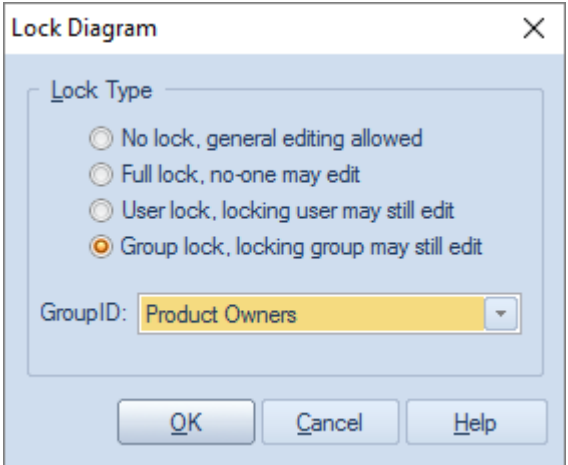

积压图被产品拥有着锁定后,其他团队成员可以查看该图,但浏览器窗口中图名左侧的红色小标记表示已锁 定。项目经理将看到一个蓝色标记,表示他们有权编辑图表。

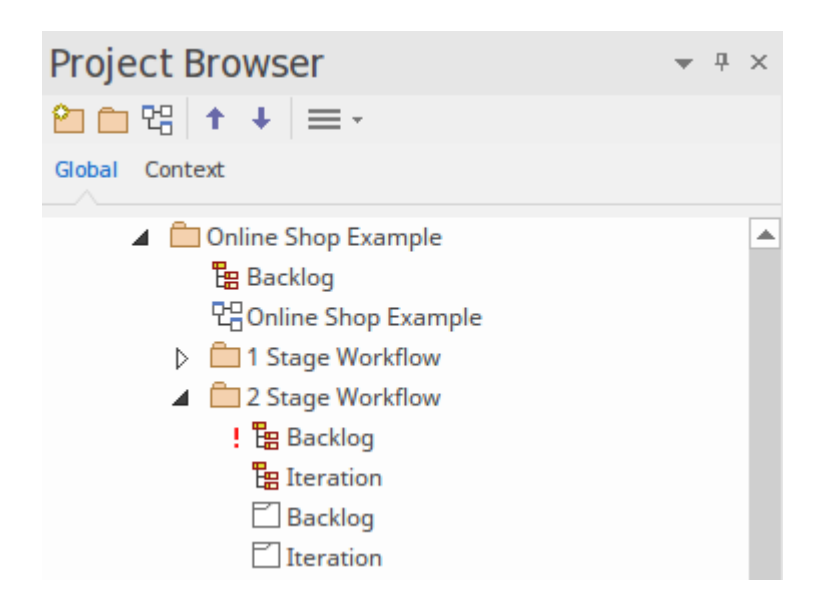

#### **固定一个积压图表**

保护一个积压图,记住它可以在用户或组级别锁定。

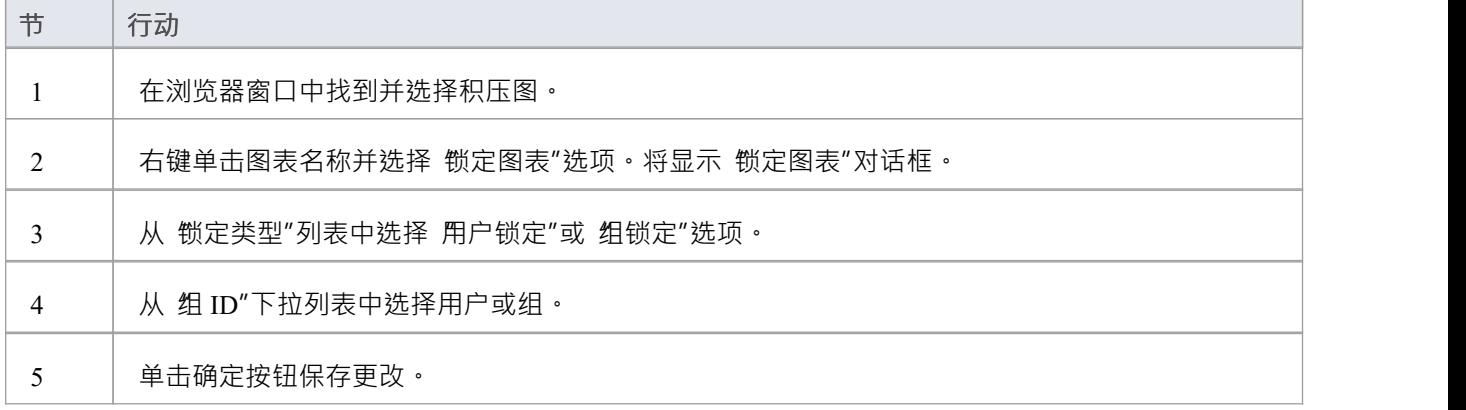

### **注记**

- · 模型必须启用用户安全才能锁定积压看板图
- · 为了确保积压的安全,需要两个或三个阶段的工作流程,其中积压是单独的看板图

# **上下文中的看板**

有很多工具可以让团队创建看板图,但Enterprise Architect独立作为一种工具,它不仅允许团队使用看板特征 而且还是一个复杂的平台,用于管理每个学科的工作产品从事企业、业务或技术计划。这意味着不必访问其他 工具或过时的文档或安排会议,与工作项相关的信息可以立即在同一个存储库中获得。从事用户故事、特征或 缺陷的分析师、开发人员、测试人员或其他团队成员可以找到相关的需求、业务规则策略、标准操作过程、策 略、驱动因素、目标、利益相关者需求、架构设计、原则、编程代码、数据库和信息模式、XML 定义、消息、 测试案例、应用程序、部署目标和规范等。

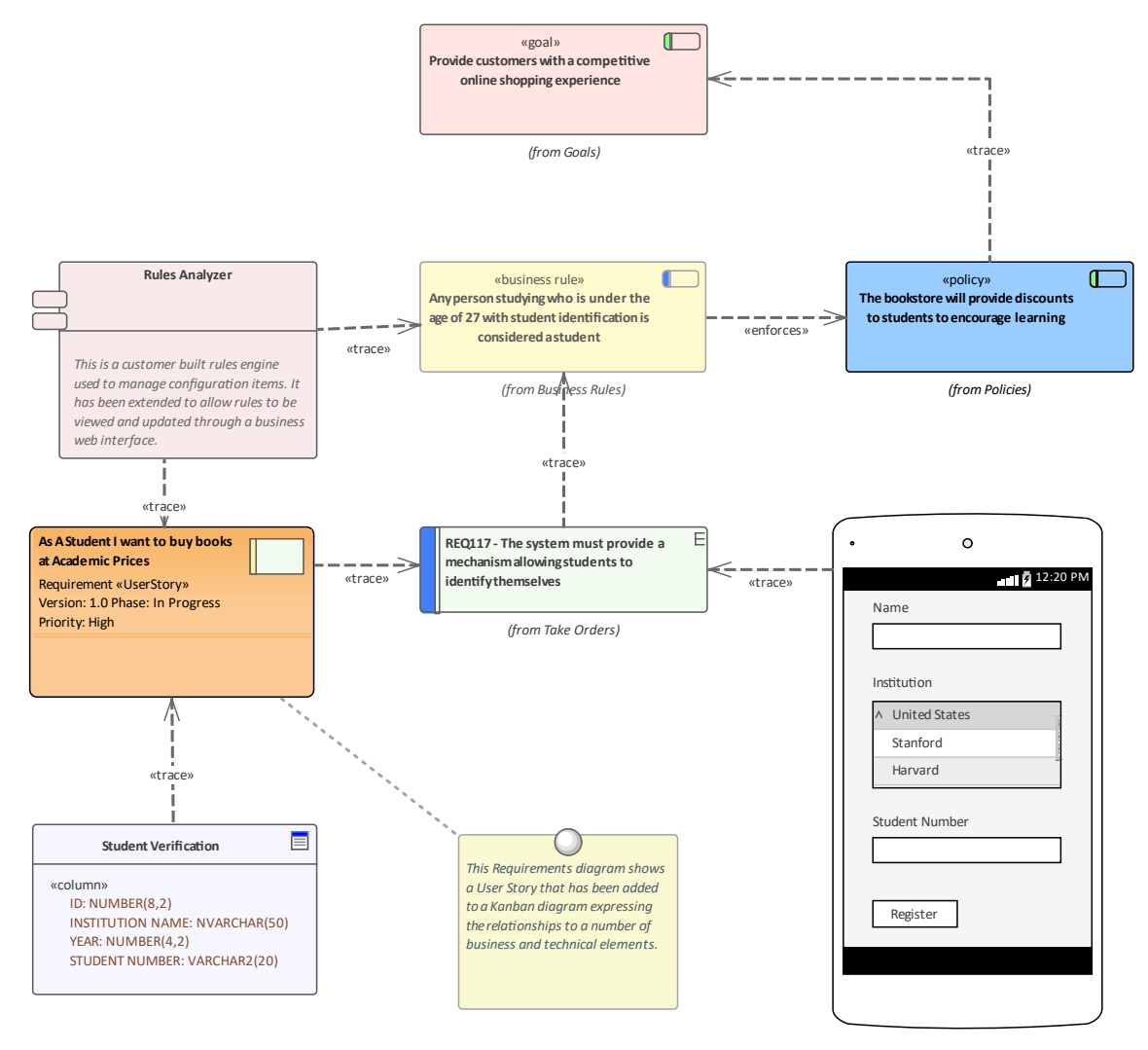

#### **相关模型元素**

Enterprise Architect允许用户使用构成所选建模语言一部分的连接器在模型元素之间创建任意数量的连接。看板 图中出现的任何项目都可以拖到任何其他图表上,然后可以添加连接。例如,可以将处于积压顶部或处于看板 图中的队列通道的用户故事添加到业务或利益相关者需求图中,并且可以在用户故事和跟踪关系之间添加关注 关系。需求,指明哪些需求与故事相关。

#### **查找相关模型元素**

看板中的工作项可以与模型中的任何其他元素相关联,从而可以定义图形。虽然可以添加您自己的连接,但在

相关学科和存储库部分工作的其他团队成员通常已经将关系添加到其他模型元素,而这些元素又将与其他元素 等相关联。

这些连接都可以在现有图表中可视化,但是建模者可以创建一个新图表并将工作项放置在图表的中心,选择插 入相关元素特征来插入相关元素的图表,这些元素可以配置为绘制一个富有表现力的图表延伸到存储库的各个<br>角落。 **角落。**

此图显示了使用插入相关元素特征来查找处理用户故事时所需的重要信息的结果。

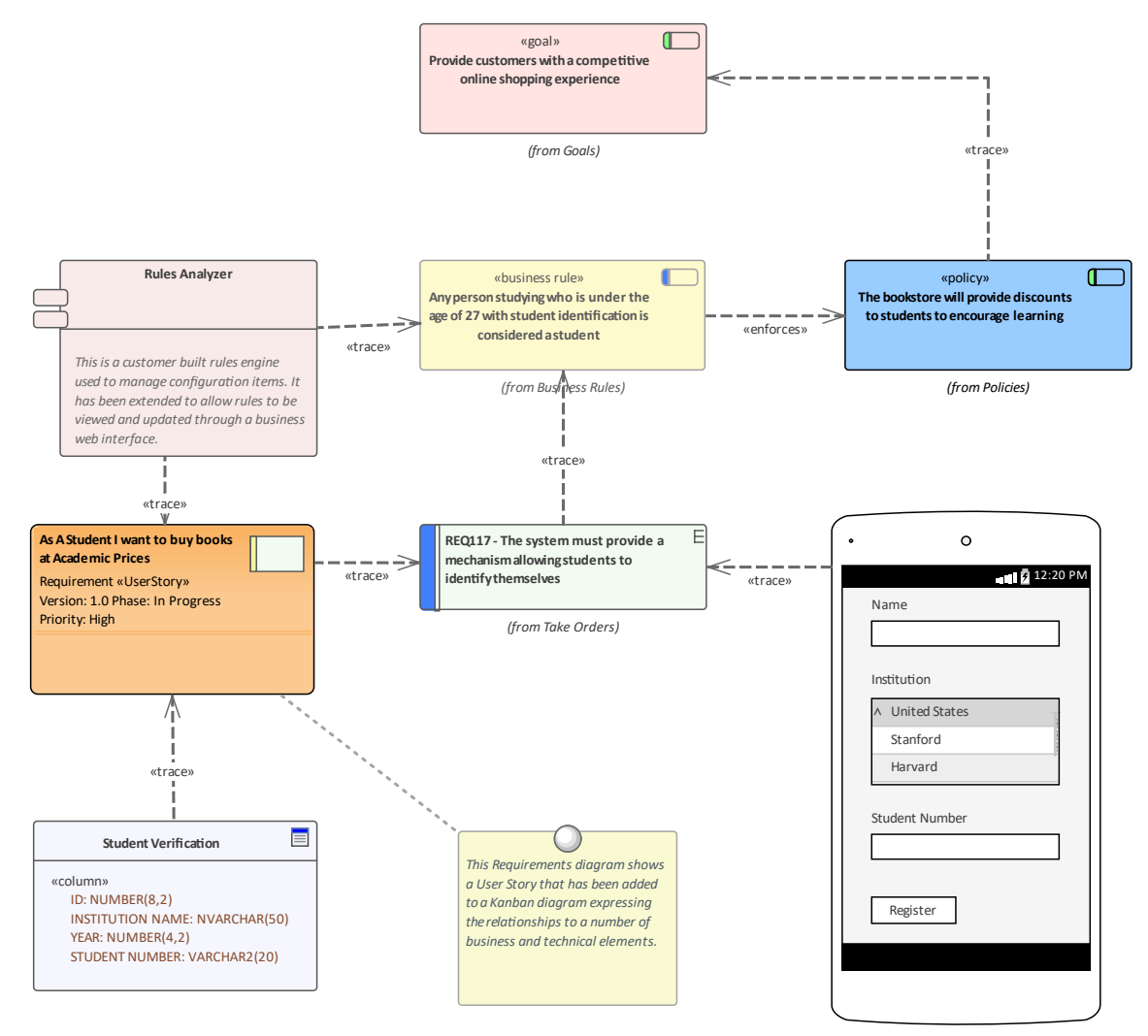

# **资源&工作项**

Enterprise Architect不仅可以帮助您为看板图或工作流定义工作项,而且还可以作为一个复杂的平台来分配和管 理资源以及通过板子的项目流。此功能同时使用看板图和资源分配特征。

资源是从事项目工作的人;他们可以被分配角色和分配任务,这些角色和任务可以在看板图上可视化。

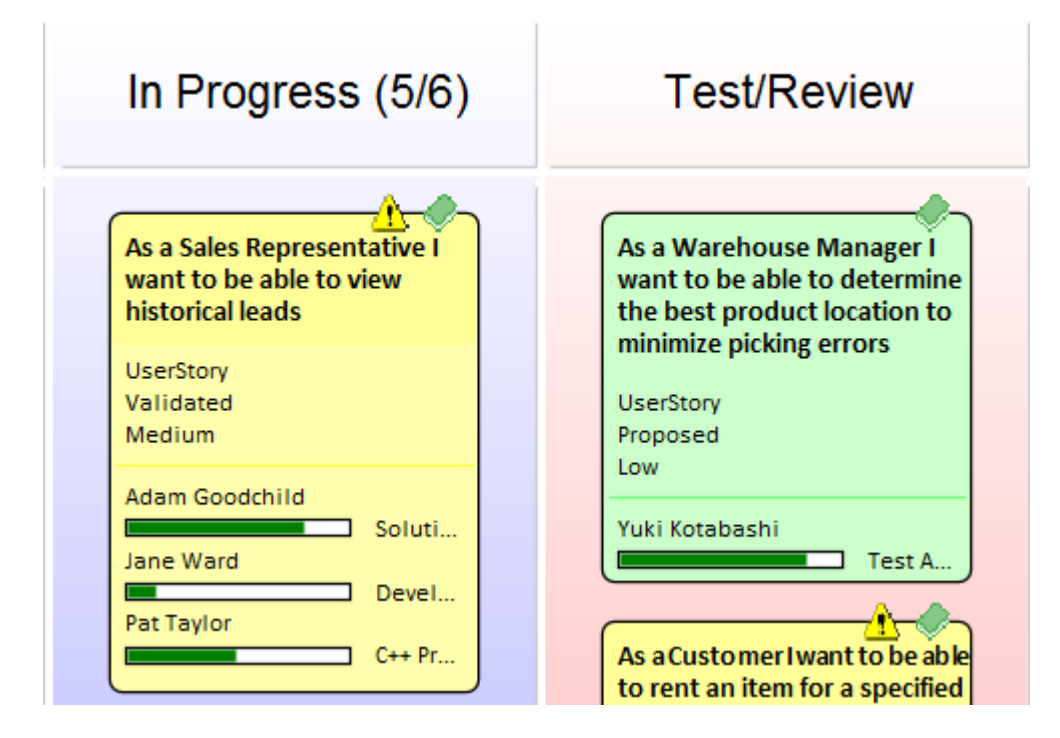

此示例显示了许多看板工作项,其中一项分配了三个资源。资源执行的任务处于不同的完成阶段,由显示已完 成工作百分比的绿色进度条表示。

当资源分配设置为 100%完成时,将不再显示在看板object中。当所有任务都设置为 100% 时,可能是时候将任 务移动到下一个看板通道,改变其状态以便分配下一个资源。在此示例中,可能是具有 审阅"或 测试"角色的 资源。

### **资源分配**

要将资源分配给看板object,您必须首先打开资源分配窗口(构建>资源管理>资源')。然后在看板图或浏览器 窗口中选择object,然后单击资源分配窗口中的 新建"图标。根据需要添加这些详细信息:

- 资源 レスティッシュ アンプレート うちのう うちのみ
- · 角色或任务
- · 开始日期
- 结束日期
- · 完全%
- · 预计时间
- · 分配时间
- · 花费时间
- $\bullet$  描述
- 历史 インファイル アクセス しょうしょう

单击 保存"图标以创建资源分配 - 进度指示器将立即出现在看板图中的工作项上。这是一个重要的视觉提示,

表明某个资源已被分配到该任务上工作或自己选择了该资源。其它团队成员将立即能够在看板图上看到分配情 况,并决定他们将从事哪些工作项目上。因此,重要的是不要过早分配资源,因为这可能会减慢工作流程。 上图中的看板工作项的资源分配在此示例中显示:

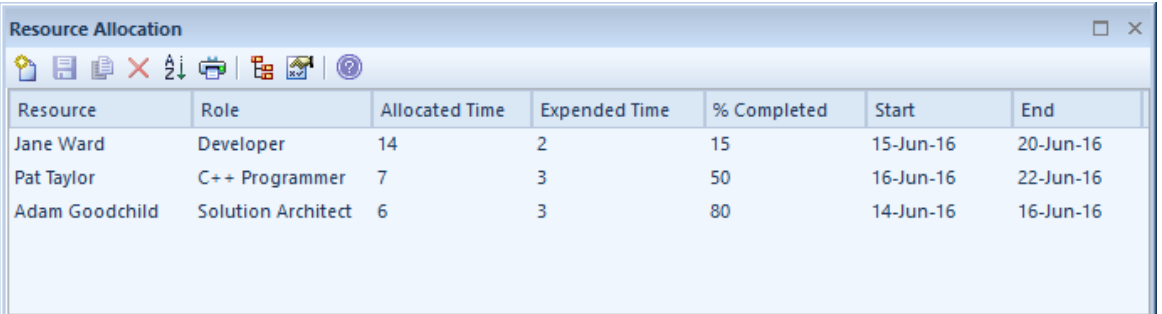

### **已完成的任务**

完成任务后,将其 完全百分比"值设置为 100。这具有防止在看板图中的object中绘制任务进度条的效果。除了 设置任务的完成百分比外,您可能还需要填写其他信息,例如结束日期和花费的时间。也可能是时候将object移 动到下一个看板通道了。

#### **资源跟踪**

看板特征Enterprise Architect可以与任何项目管理方法一起使用。如何使用特征很大程度上取决于对单个团队最 有效的方法;团队可能在没有任何正式项目管理控制的情况下自组织,而其他团队可能使用更正式的结构。无 论哪种方式, Enterprise Architect都提供了许多有助于可视化资源及其对工作项的分配的功能。

Enterprise Architect提供搜索以允许您跟踪资源。您可以获得每个资源正在处理的任务列表、过期任务、最近完 成的任务、摘要等。团队或个人A可以编写自己的自定义搜索,以从存储库中检索任何所需的信息。

### **访问**

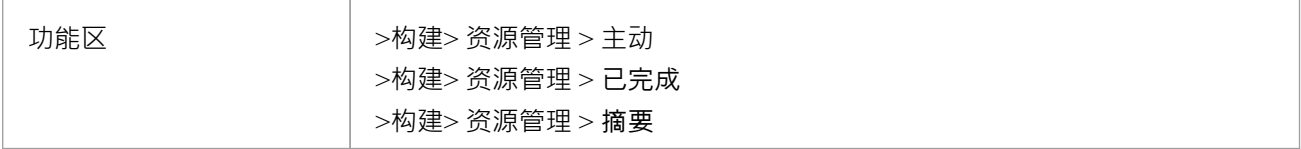

#### **资源跟踪搜索**

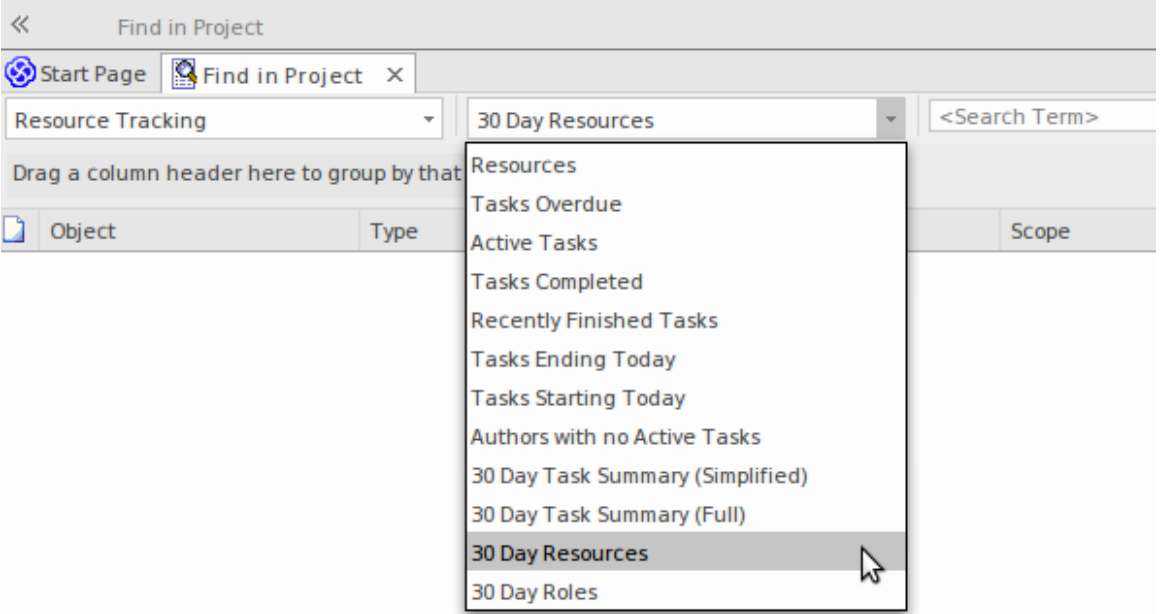

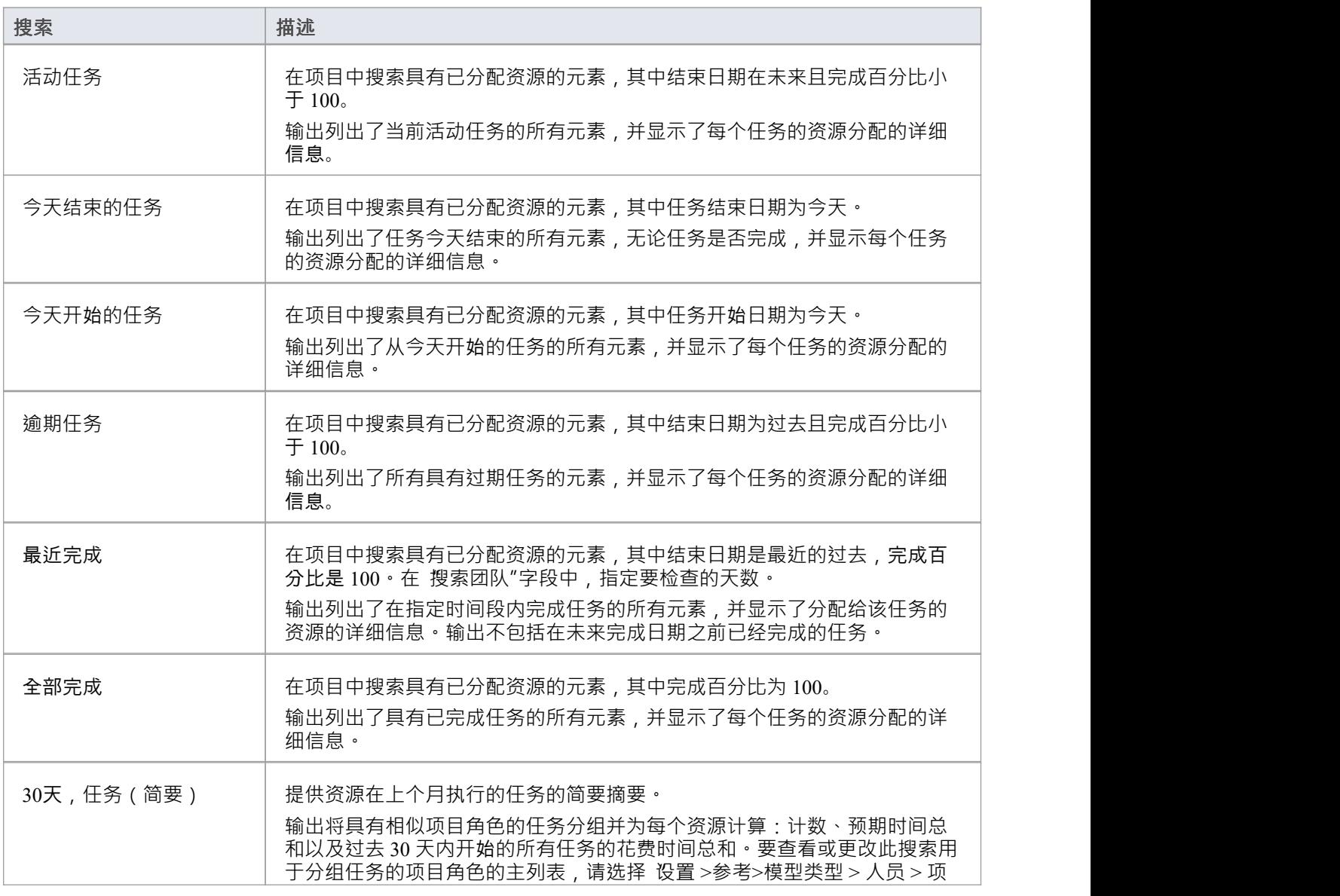

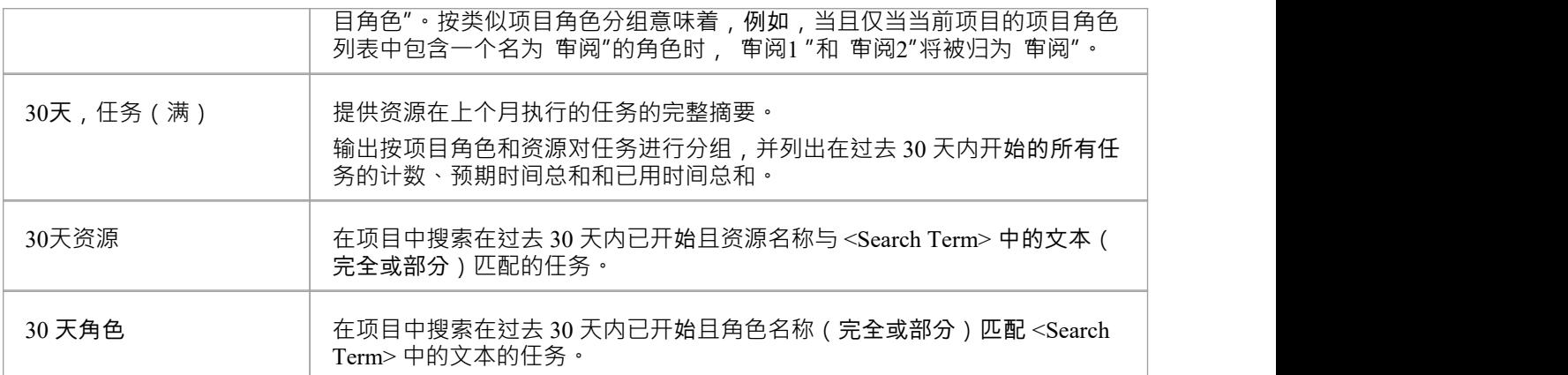

#### **图表和仪表板**

Enterprise Architect具有复杂的图表功能,允许创建范围广泛的图表,通过它您可以可视化和分析存储库信息。 这对于看板图和资源分配特别有用,并提供了看板卡的替代视图,允许产品拥有着者、项目经理或其他团队成 员获得诸如开发人员的活动任务数等事物的可视化图像,开发人员所在的阶段工作项,看板每个阶段的工作数 量项等等。这些图表可以提供有助于提高团队绩效的信息,并最终导致在尽可能短的时间内向客户提供高价值 的产品或服务特征。可以从内置模式创建任意数量的图表,但团队也可以自由创建用户定义的图表、仪表板和 报告。

#### **示例- 团队成员的积极工作项**

此图表显示团队成员的活动任务数。团队成员的姓名列在垂直轴上,任务数列在水平轴上。 A小的数值表示分 配给每个团队成员的活动任务的数量。

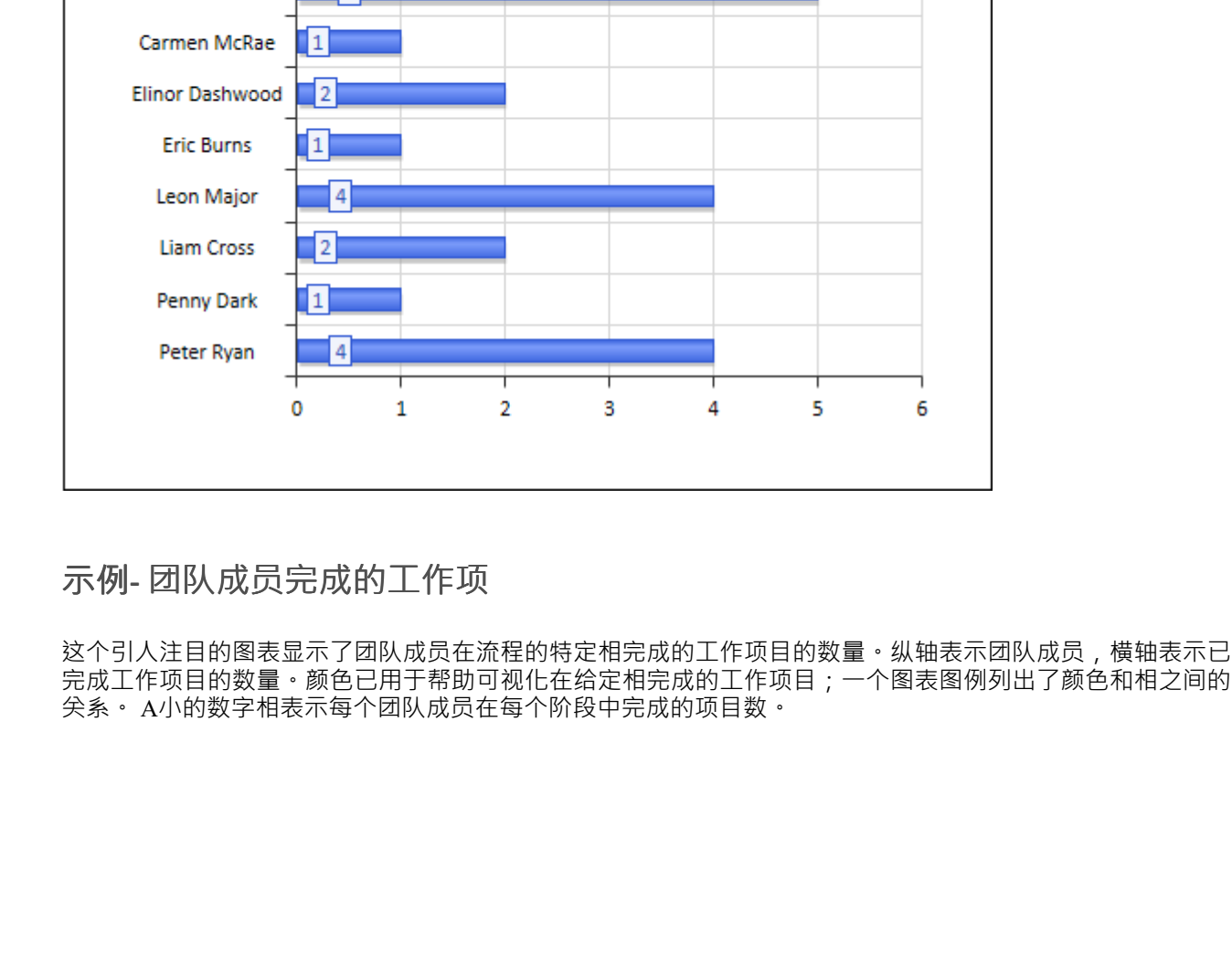

**Active Tasks** 

dash Active Tasks

Ali Evans

Anna Howe

**Buck Gold** 

**Carlos Wallace** 

p

1

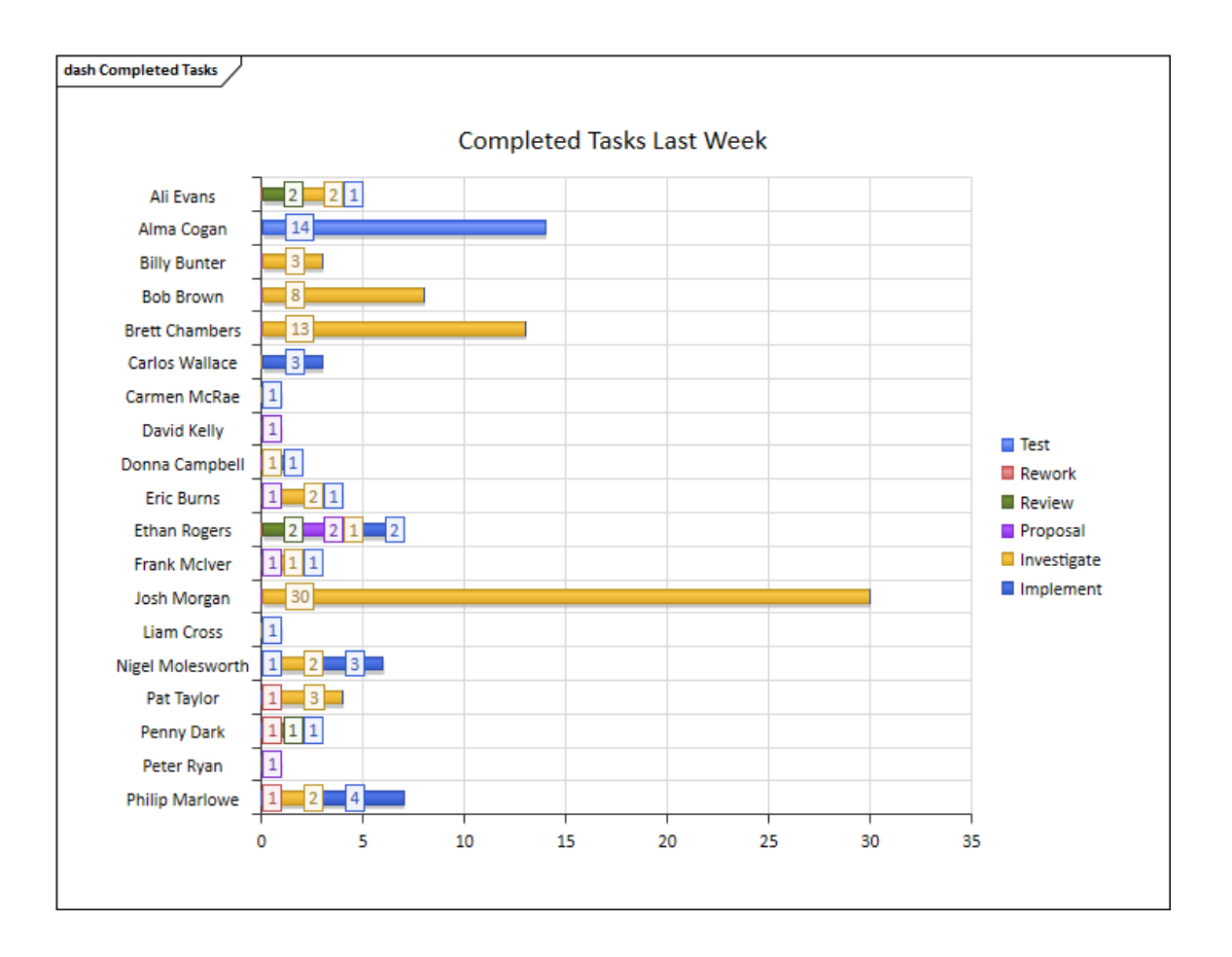

# **示例-相每周工作项目摘要**

这个富有表现力的图表提供了由相完成的工作项的每周摘要。阶段在垂直轴上表示,工作项在水平轴上表示。 该图表可以提供有助于提高团队绩效的信息。

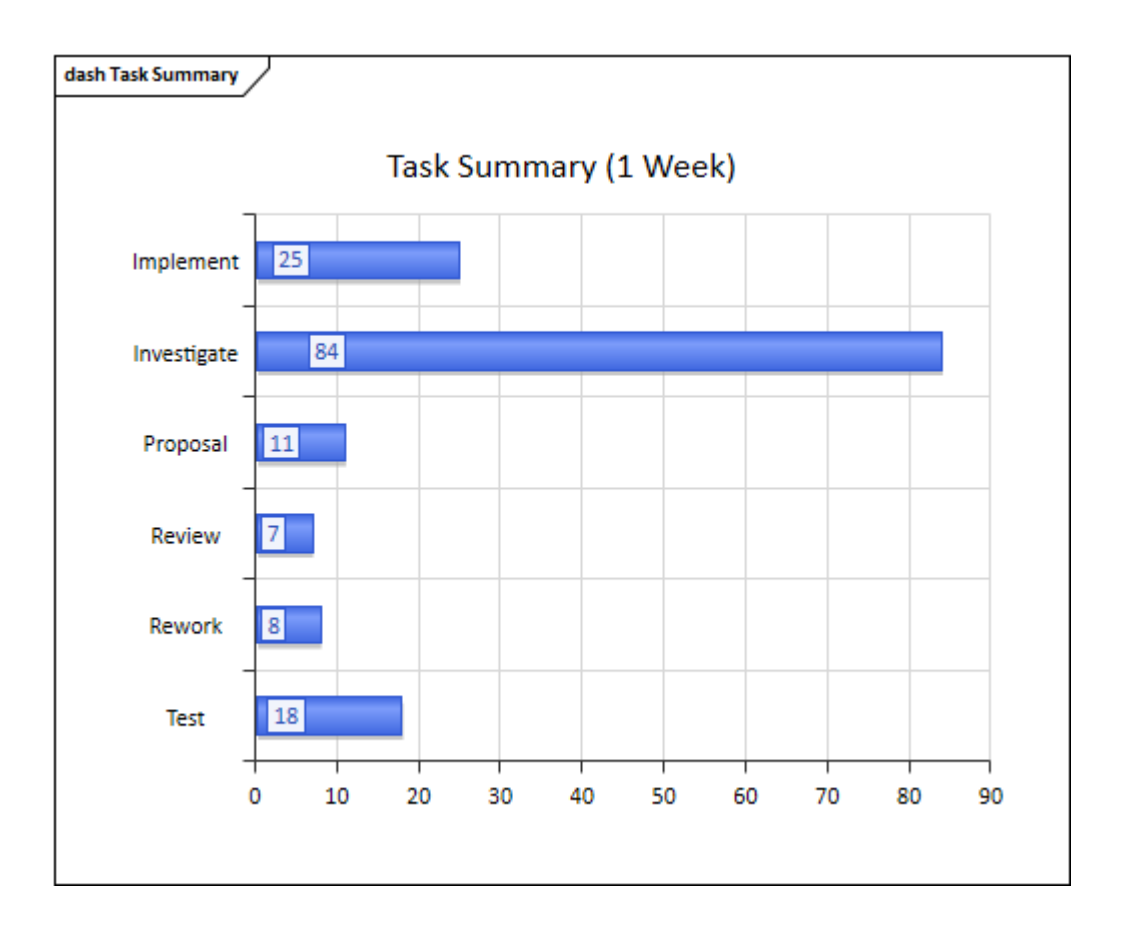

# **看板模式**

看板提供了支持图表创建的图表类型和模式。虽然可以从大多数UML图类型创建看板图并从头开始设计工作 流,但这些图类型和模式可帮助您生成符合您的要求的看板,然后调整设置以适应,从而节省时间和精力.

#### **访问**

在" MDG 技术"对话框的 技术"面板中, 选择 看板", 然后单击 启用"复选框和 确定"按钮。

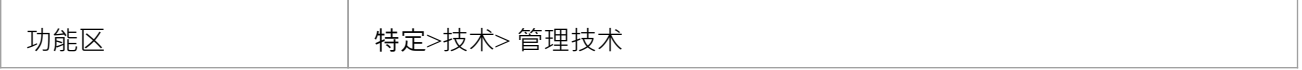

#### **看板图表类型**

看板技术有四种预定义的看板图,如此处所述。要创建这些图表之一,请打开 新建图表"对话框,使用 选择自 "标题在左侧窗格中选择 软件构造 > 看板蓝图", 然后从右侧选择一种图表类型窗格。

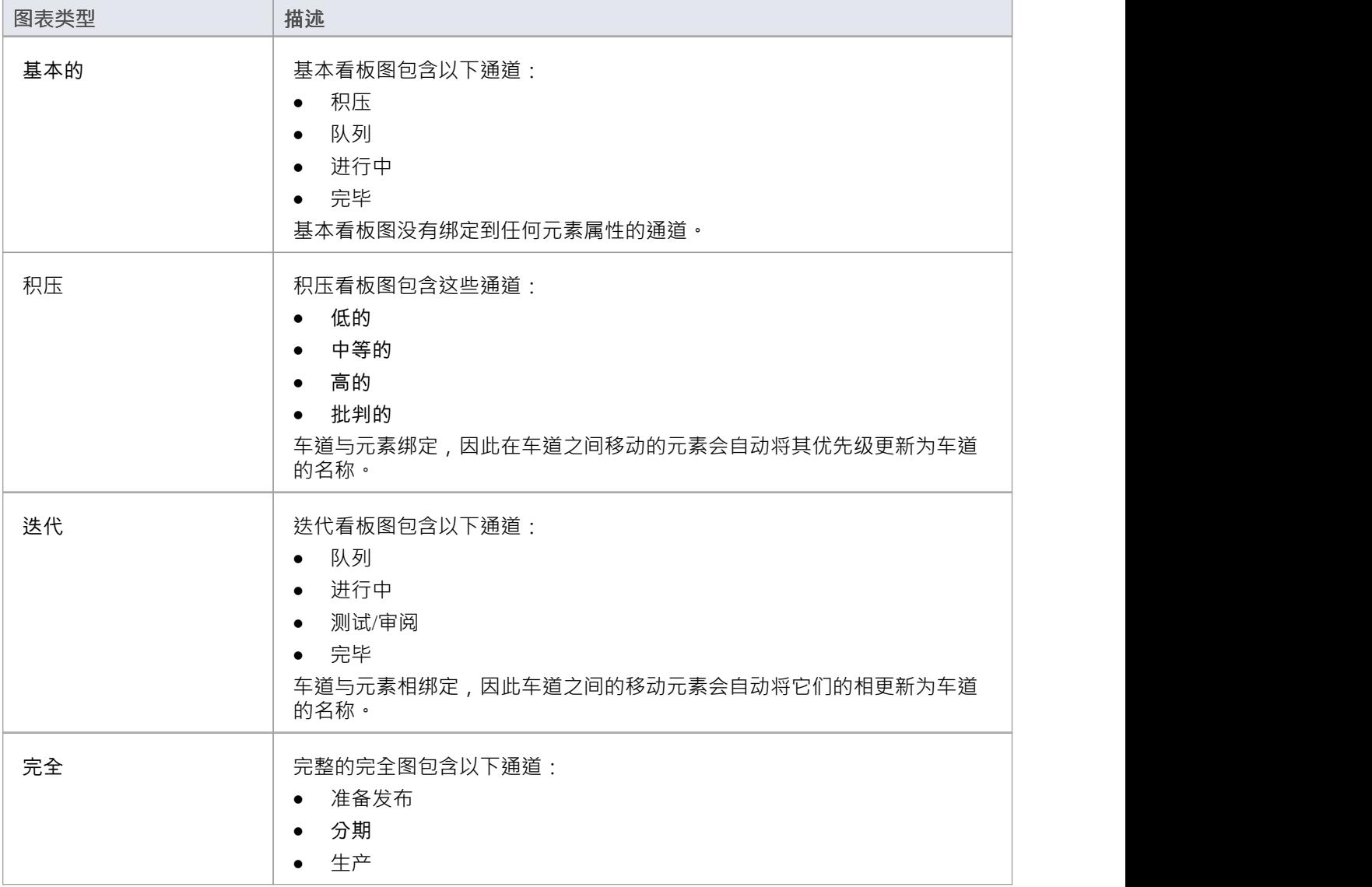

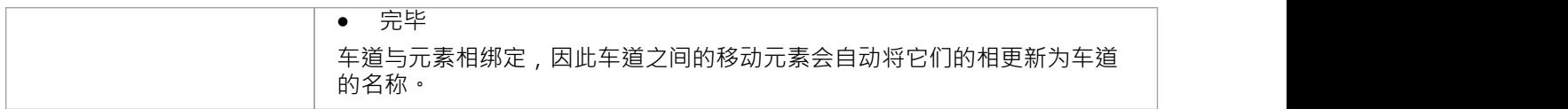

# **看板工作流模式**

看板工作流模型模式帮助您快速建立一个、两个或三个阶段的工作流,使用和链接积压、迭代和完全的看板 图。

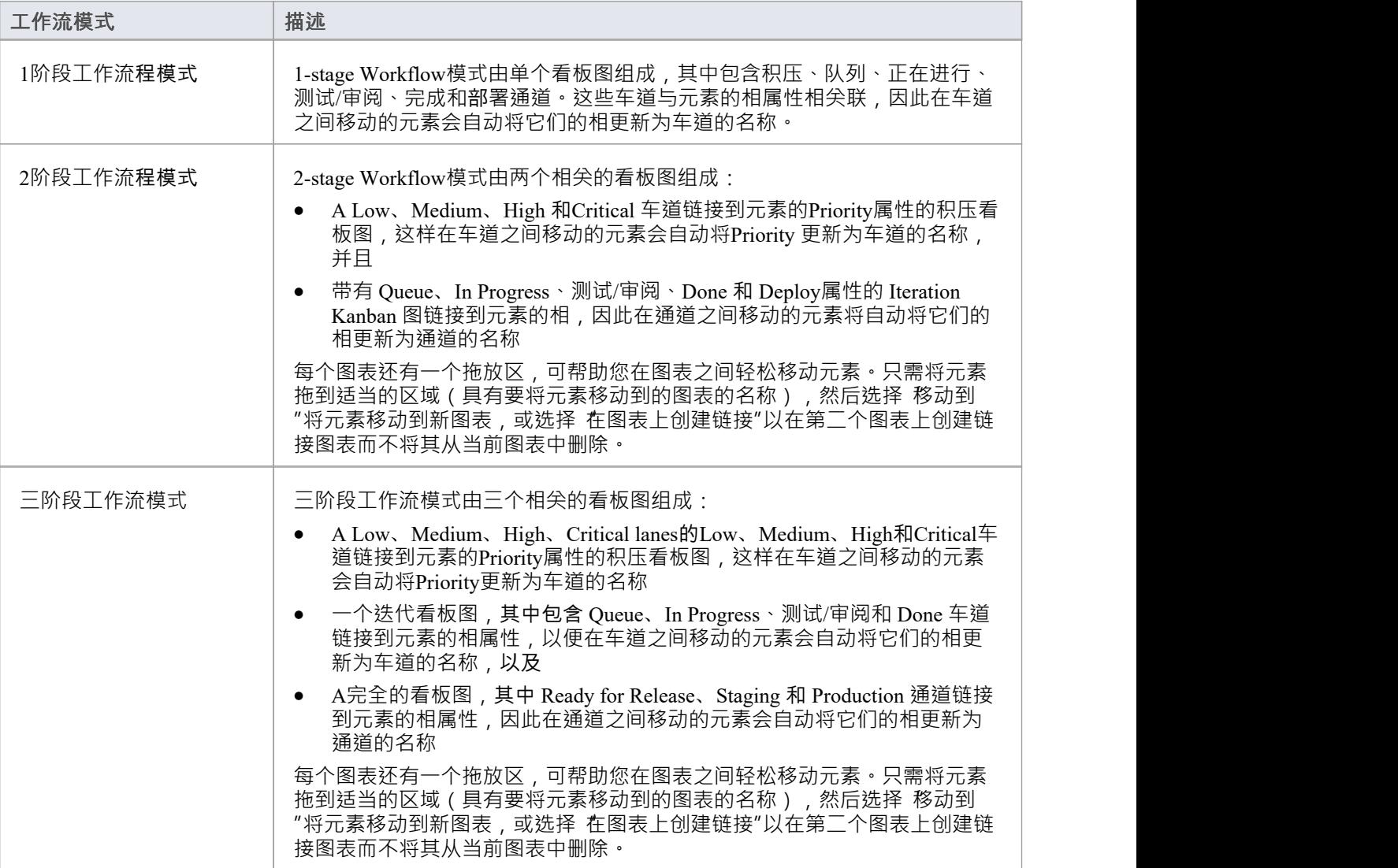

# **看板选项**

Enterprise Architect提供了许多用于生成新看板图或打开现有看板图的选项。打开图表后,您可以定义其结构、 内容和外观。也可以将任何其他类型的图表配置为看板图表,只需向其添加看板属性即可。这种有用的设计特 征意味着包含例如一组用户案例的图表可以简单地更改为看板图,团队可以立即开始使用这种灵活、精益的项 目管理方法。

要定义看板图的结构、内容和外观,请使用看板"对话框。

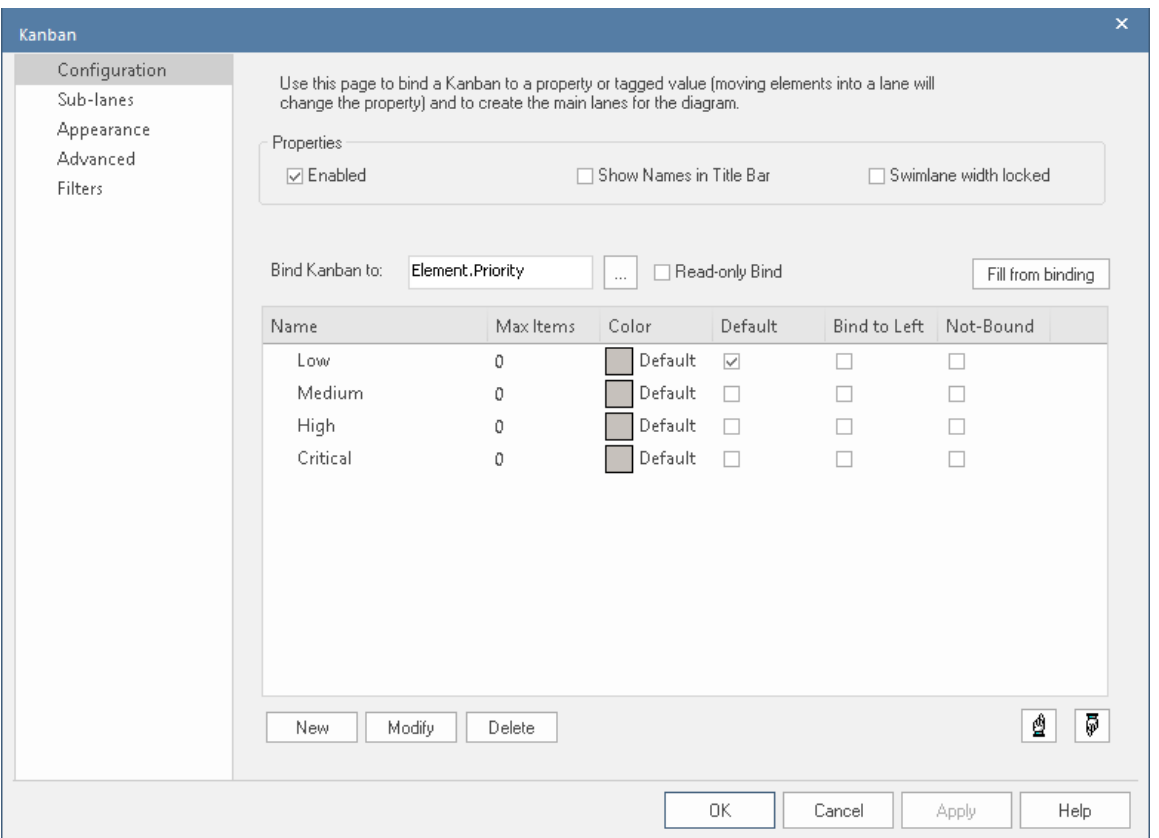

当您显示 看板"对话框时,它默认为 配置"页面。您使用此页面:

- 设置看板的基本属性,例如是否在图表上启用看板,名称是否显示在图表的标题栏中,每个泳道的宽度是 否被锁定,以及
- · 在看板图上创建、修改和删除主要通道;你可以: - 手动创建车道,或定义车道绑定的属性,以便车道 当您单击 从绑定填充"按钮时, 会从该属性自动生成 - 添加未绑定到属性的车道 对于每个车道,您可以定义:
	- 触发前可以放置在泳道中的最大元素数量
	- "溢出"指示器
	- 车道的填充颜色
	- 是否是添加新元素的默认车道

#### **访问**

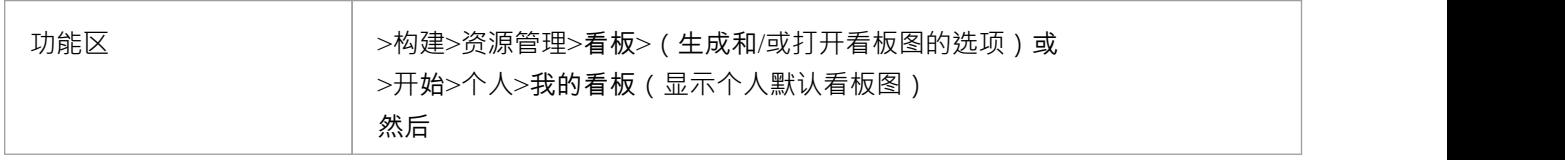

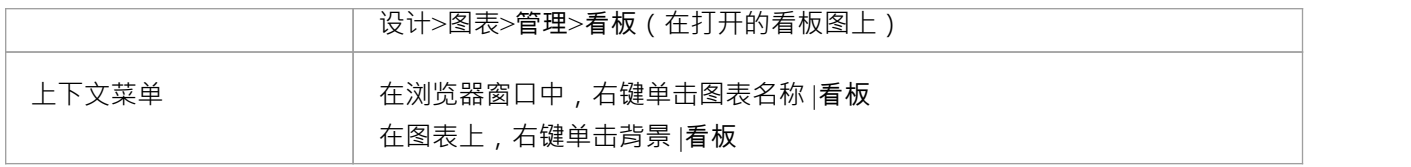

### **配置选项**

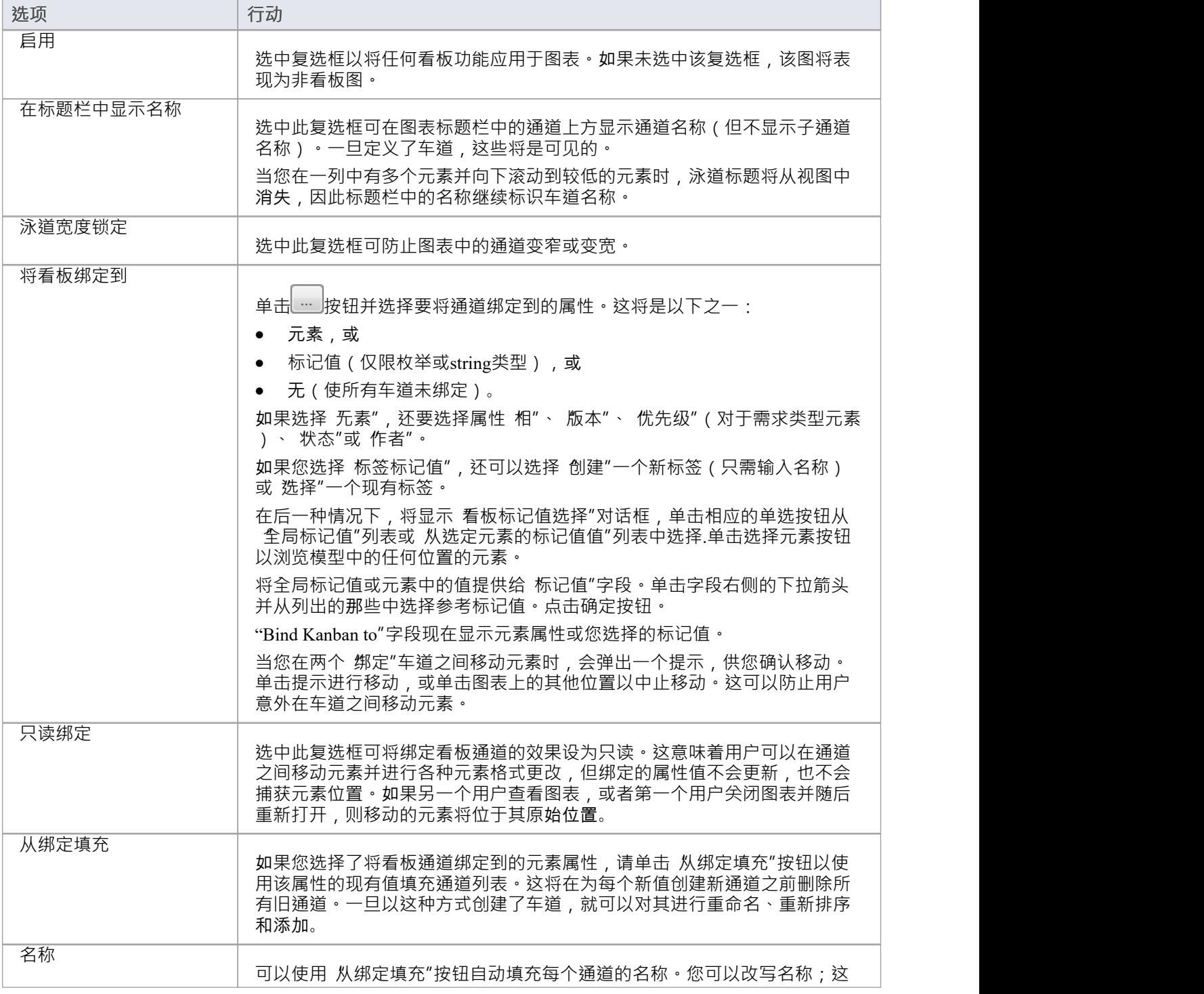

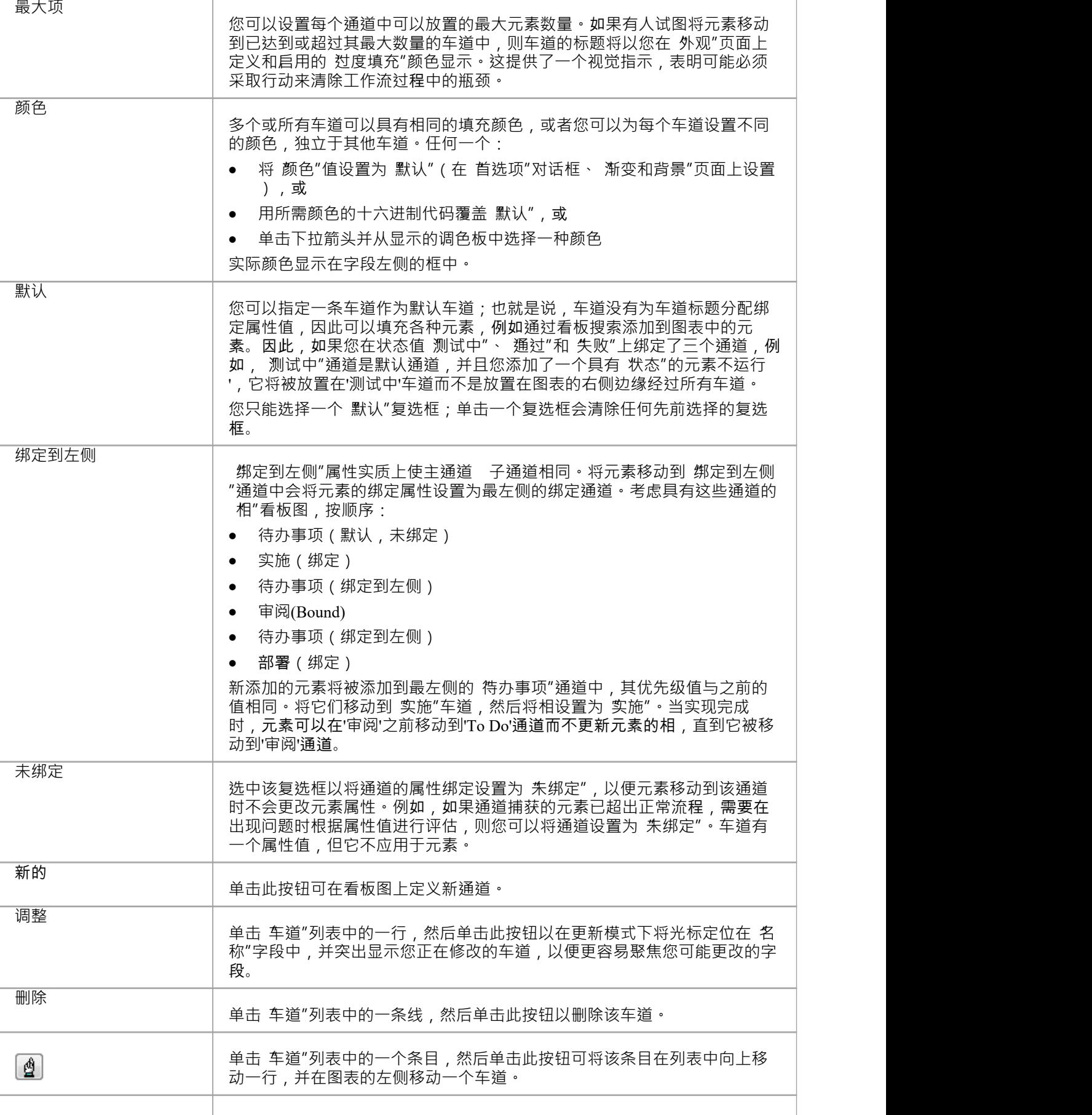

些不必是唯一的,但不能为空。

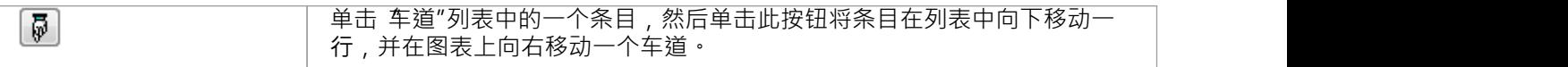

# **注记**

- · 看板图中的元素分别代表正在进行的工作;您不能在图表上的元素之间创建连接器
- 如果您将看板定义应用于当前图表,则图表上的所有连接器都将被隐藏;当您取消激活定义时,连接器会 再次显示
- · 当您第一次设置看板图时,图表上没有定义的属性值之一的任何元素都将移动到图表的右侧
- · 将元素移动到通道中会自动将该元素的适当属性设置为通道表示的值;对于一个标签标记值,如果该元素 没有那个标签,则将该元素添加到lane中,添加标签并将其设置为lane值
- · 看板图上的元素会自动调整以匹配它们所在的车道宽度,无论是当元素被移动到车道中时,还是车道宽度 发生变化时
- 某些类型的元素会自动从看板图搜索中排除;这些是:
	- -约束
	- -端口 - 提供的接口
	-
	- 必需接口<br>-边界 -边界
	- -超链接
	- -状态节点(如选择和连接点)
	- -文本
	- Win32
	- 线框图
	- 包 しんしん しんしん しんしん しんしん しんしん しんしん しんしんしゃ
	- 图框 アンファイル しんしゃ しんしゃ しんしゃ しんしゃ しんしゃ
	- -活动区域
	- -序列元素
	- -注记
	- 标准图表
	- -模型视图 -时间系列图表

# **看板选项 - 子通道**

子通道是定义工作流程中另一个级别的有用设备;例如,您可能希望将"进行中"通道划分为代表各个开发人员 的多个子通道,或者将任何通道划分为 进行中"和 完全"。 乎通道"页面可帮助您快速轻松地为看板图创建任 意数量的新子通道。

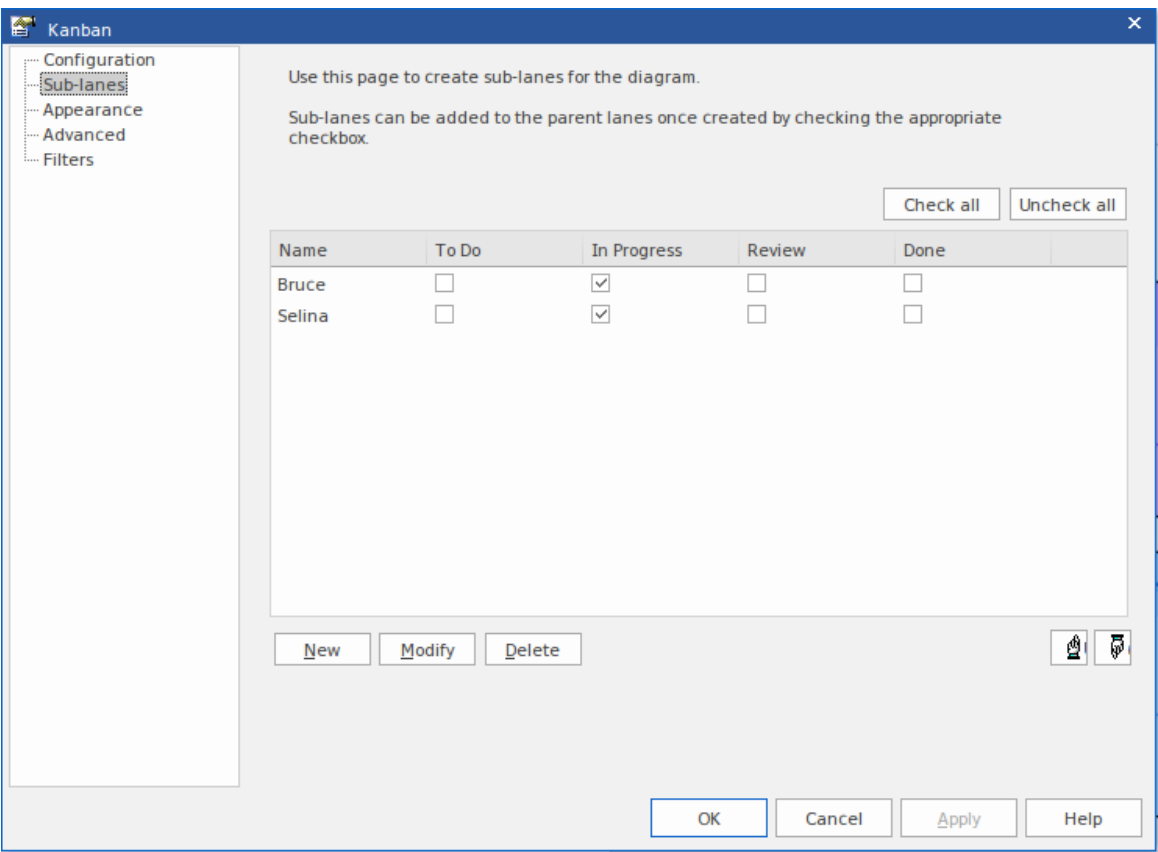

#### **访问**

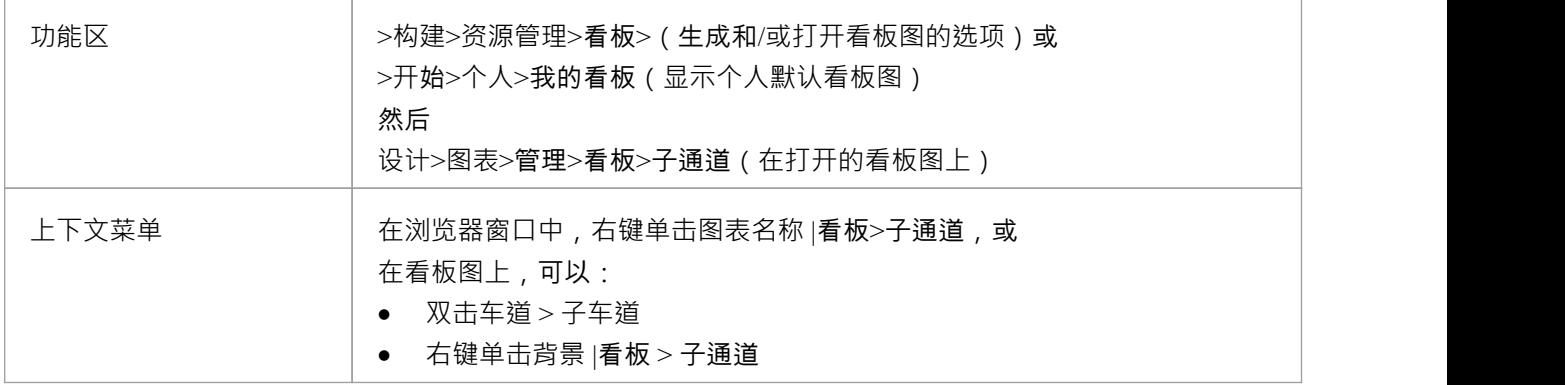

# **创建子车道**

您只需单击 新建"按钮并在 名称"列中输入子通道名称即可添加子通道。或者,您可以保留默认string "<anonymous>"以创建未命名的子车道,这对于组织具有大量元素的车道很有用。然后,图表上的车道名称会自 动添加到面板中。

创建子通道后,通过选中要包含子通道的每个通道名称下方的复选框,将每个通道应用于一个或多个父通道。 要将每个子通道分配给每个通道,您可以单击选择所有按钮,并单击不选所有按钮清除此总分配。您还可以通 过单击子通道名称以及上手和下手按钮来更改看板图中所有父通道的子通道的顺序。

在特定的父车道列中,您可以对子车道应用自定义排序,以便该车道中的子车道与不同车道中的相同子车道处 于不同的序列中。对于已分配子通道的列(即,它包含选定的复选框),右键单击标题并选择 设置通道顺序 "选项。将显示A小对话框,您可以在其中单击子通道名称并使用向上和向下按钮将它们放在所需的序列中。单 击确定按钮以清除对话框并应用子通道。如果已自定义子通道订单,您可以通过再次右键单击标题并选择 重置 通道订单"选项将其返回为 全面"订单。

#### **注记**

- 子通道与早期版本的Enterprise Architect不向后兼容;如果您在早于版本 12.1 的系统版本中打开包含子通道 的看板1,则子通道将从图中永久删除
- · 看板图上的元素会自动调整以匹配它们所在子通道的宽度,无论是当元素被移动到子通道中时,还是当子 通道宽度发生变化时

# **看板选项 -外观**

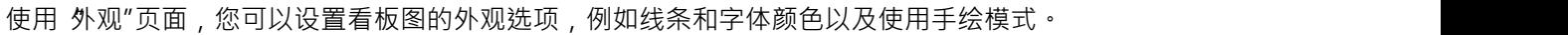

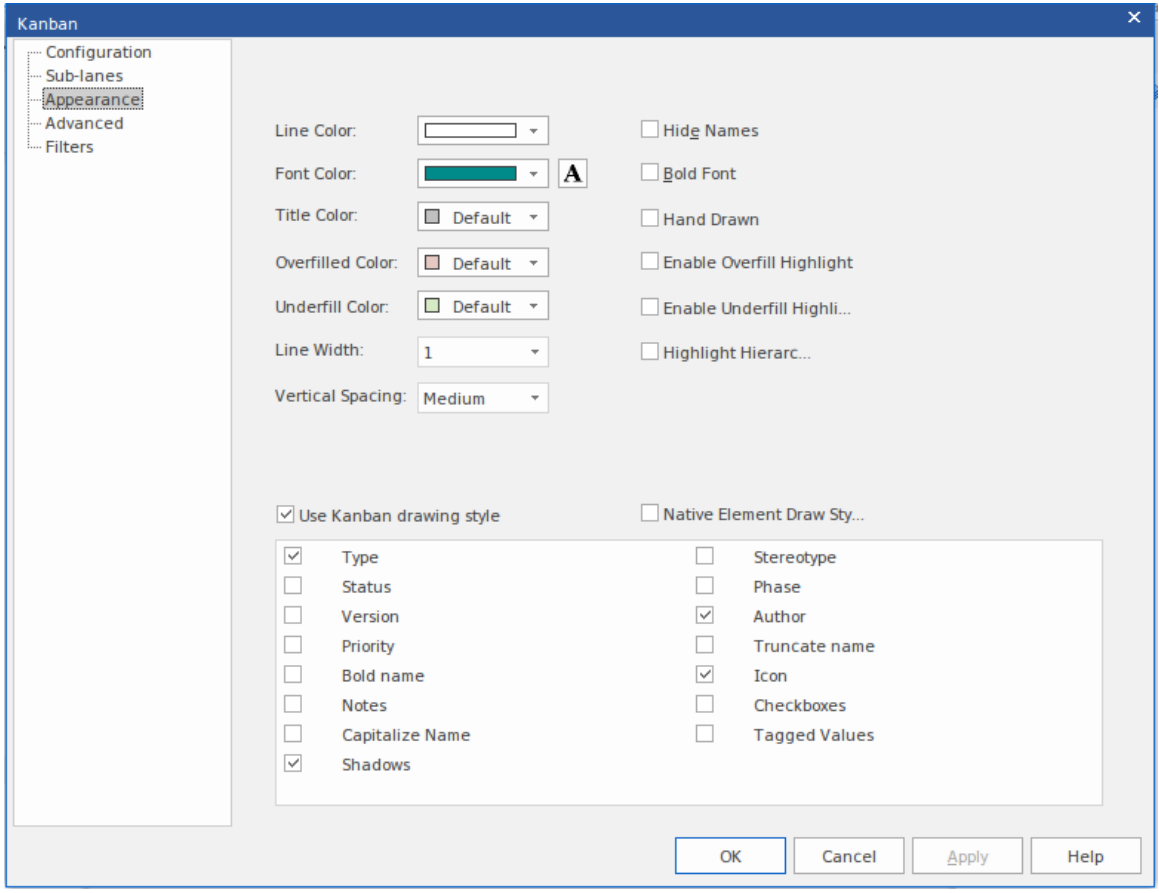

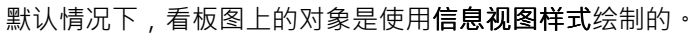

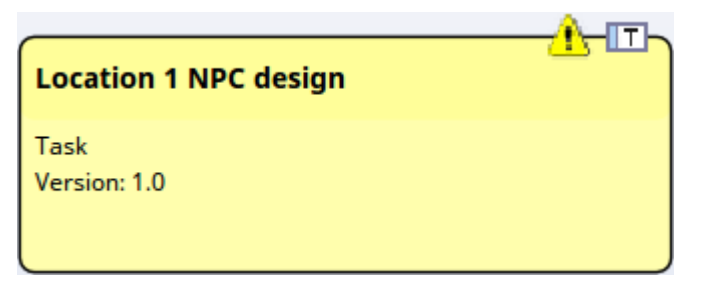

此样式在元素的右上角显示一个图标,表示元素类型,左侧的三角形图标表示优先级 - 红色表示高优先级,黄 色表示中优先级。低优先级不显示图标。与其他各种元素属性一样,优先级也由元素主体中的一行文本表示。 您可以通过从 外观"页面底部的列表中选择适当的复选框来指定显示哪些属性。

# **访问**

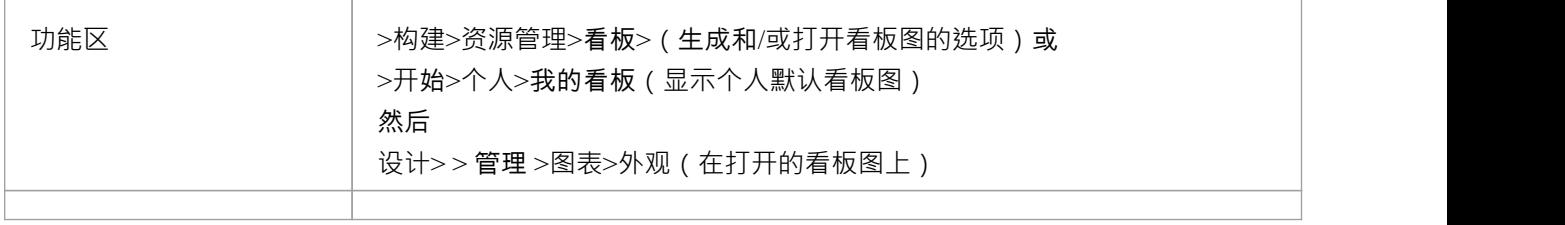

### **外观选择**

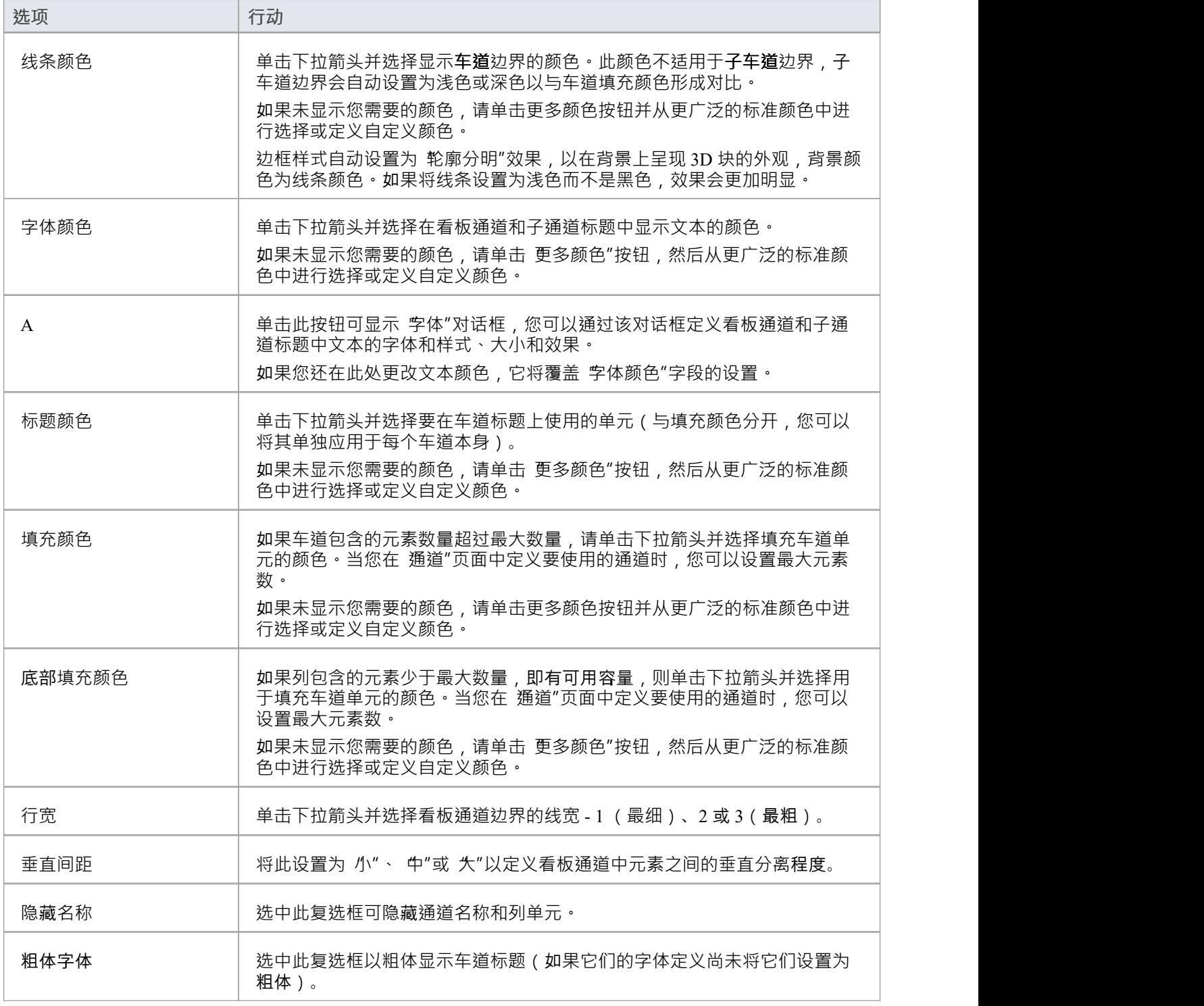

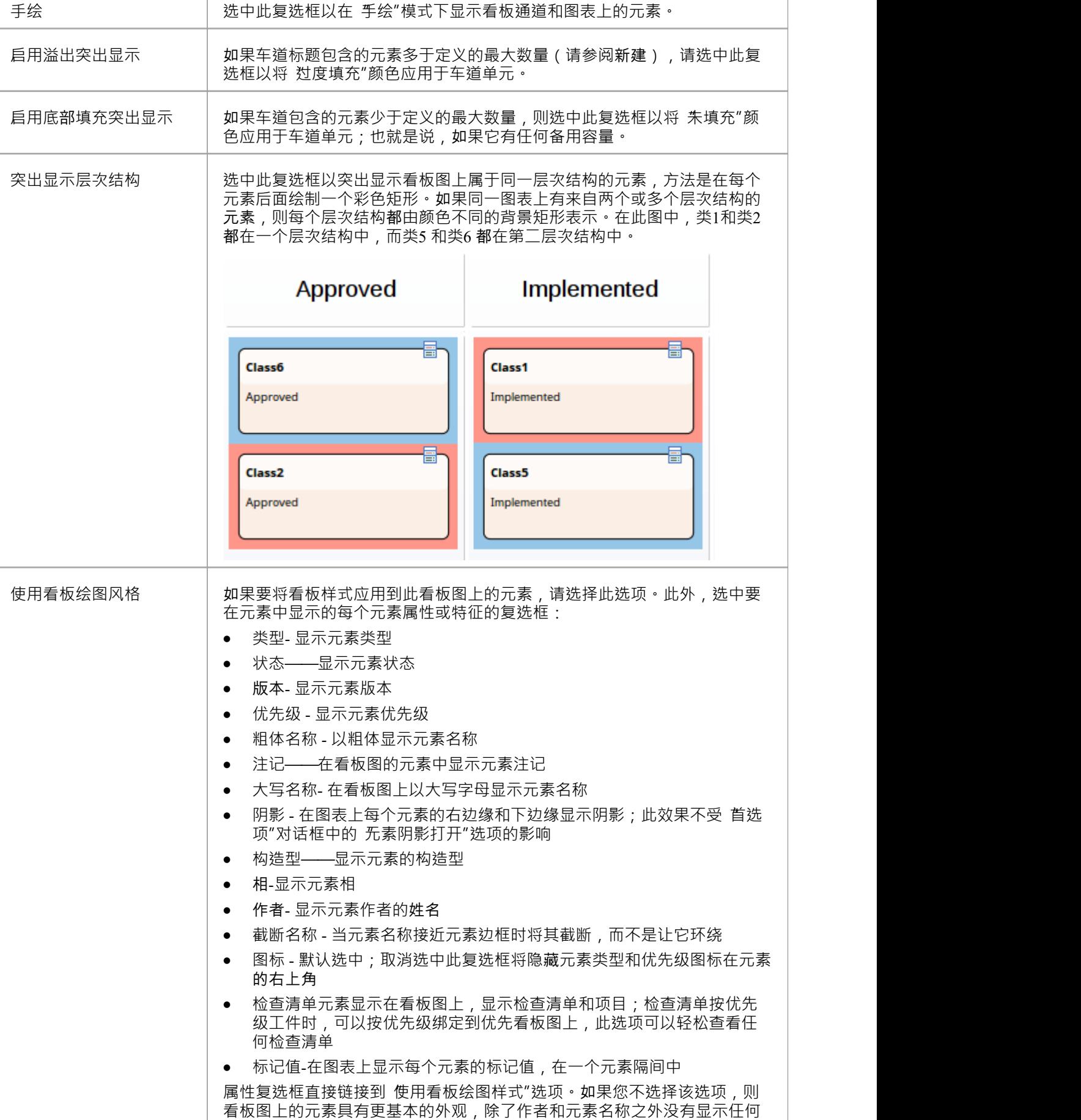

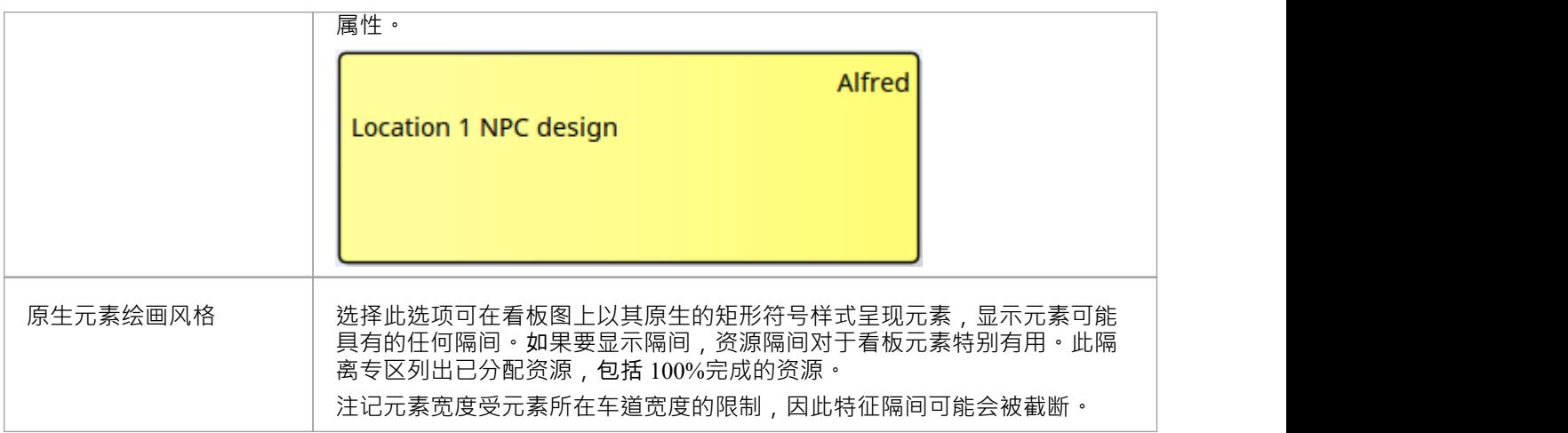

# **注记**

- · 添加到看板图中的所有元素最初都具有相同的高度和间距,但随着可显示信息添加到元素中,高度会发生 变化
- · 在看板图中,正常的元素外观选项是不可操作的;只有看板外观选项生效

# **看板选项 -高级**

如果您不想手动将元素添加到看板图,您可以使用 高级"页面设置包搜索或# 搜索以自动填充图表。不能同时使用包搜索和自定义#

同时搜索;如果两者都指定,则忽略包搜索。

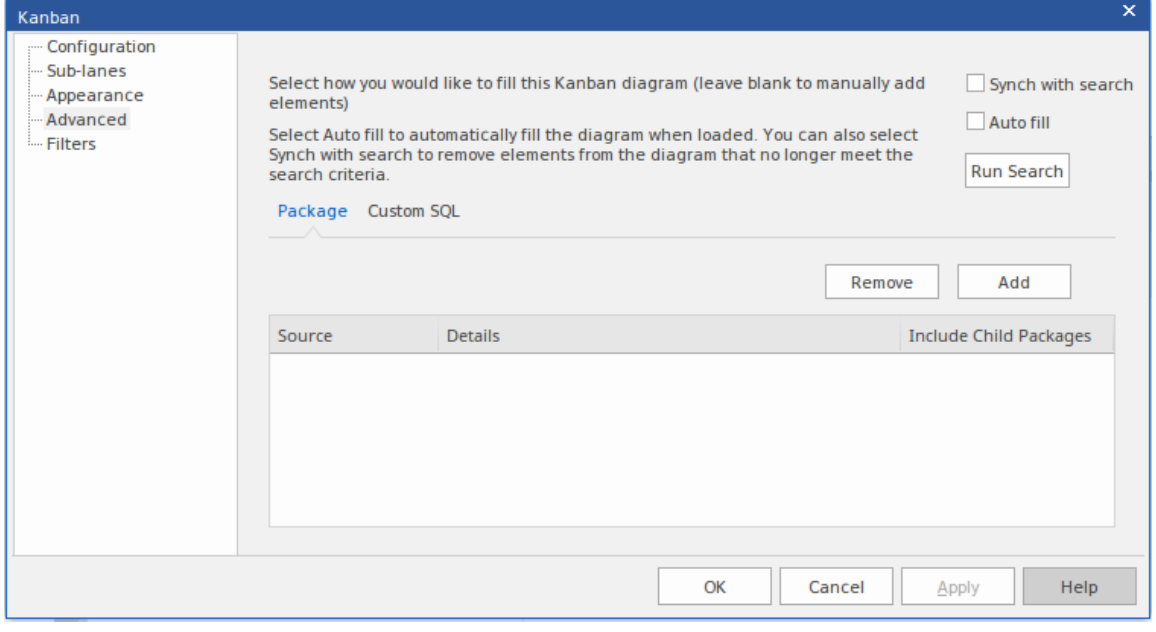

该对话框会在 包"选项卡中自动打开。如果你想创建一个# 搜索,点击 自定义 SOL "选项卡。

#### **访问**

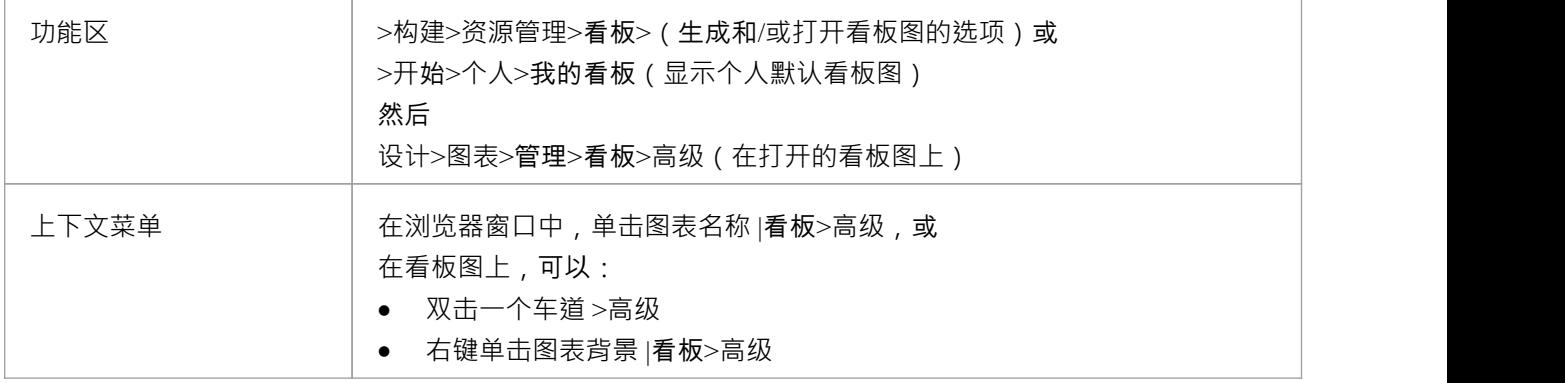

#### **看板选项 -高级**

要根据包填写图表,只需单击 添加"按钮和 添加包"选项,然后从 选择包"浏览器中选择所需的包或包。

如果要包含子包中的元素,请选中列表中每个包的 包含子包"复选框。单击运行搜索按钮。这将根据搜索自动 添加元素。搜索是附加的(除非选择了"与搜索同步")并且只会添加当前不在图表上的元素。您可以通过在"过 滤器"页面上创建包搜索并添加过滤器来优化包搜索(请参阅*看板图表选项 - 过滤器*帮助主题)。

从自定义结果中填充#

搜索,单击 自定义 SQL "选项卡并键入或粘贴相应的#

.为了填充图表,您必须在#

选择语句:

Object\_ID 作为 Element\_ID

例如:

选择 Object\_ID 作为 Element\_ID From t\_object Where Object\_Type = '需求'

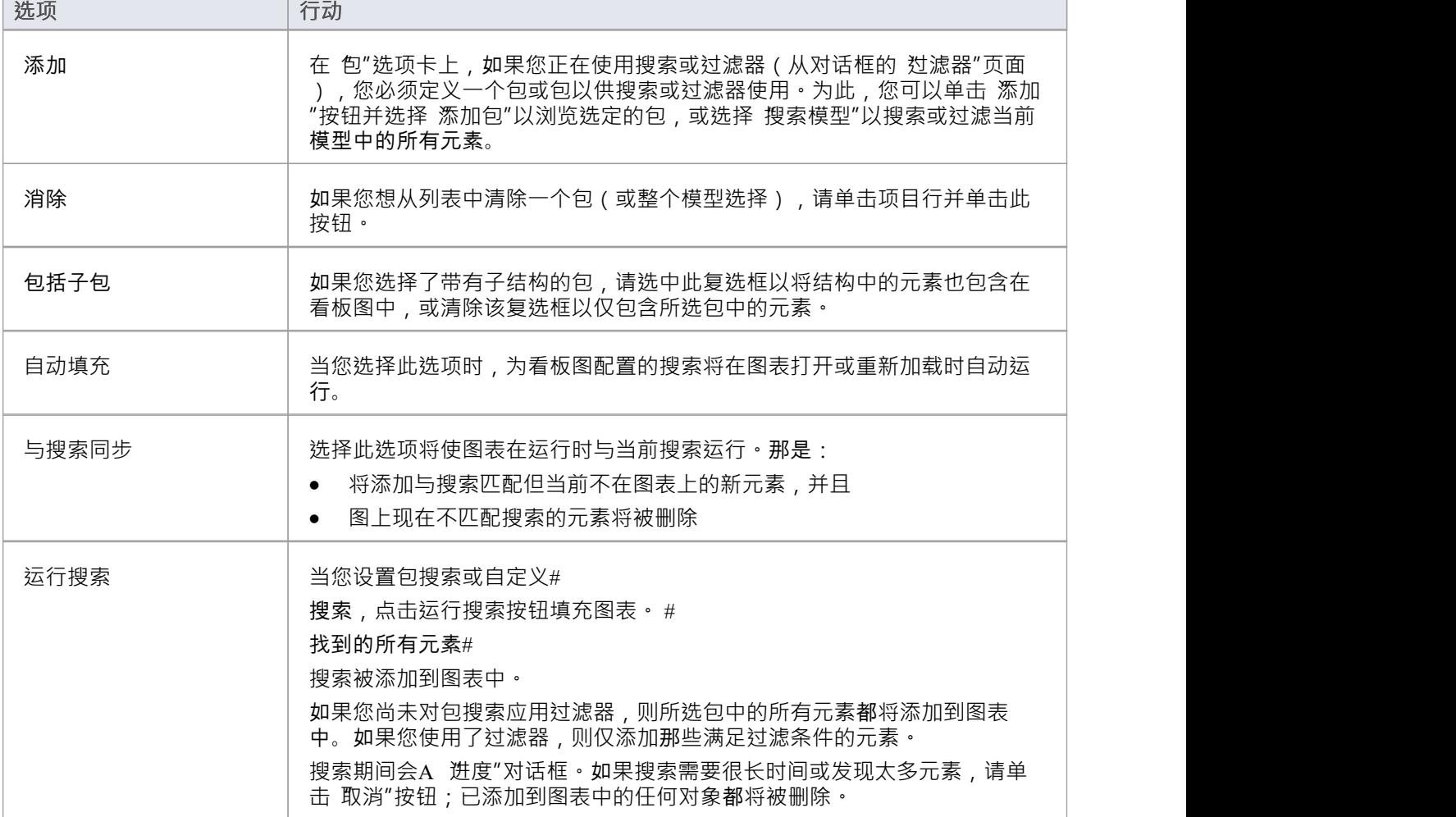

# **看板选项 - 过滤器**

如果您想应用额外的过滤,"过滤器"页面可以 "高级"页面上定义的包搜索结合使用。

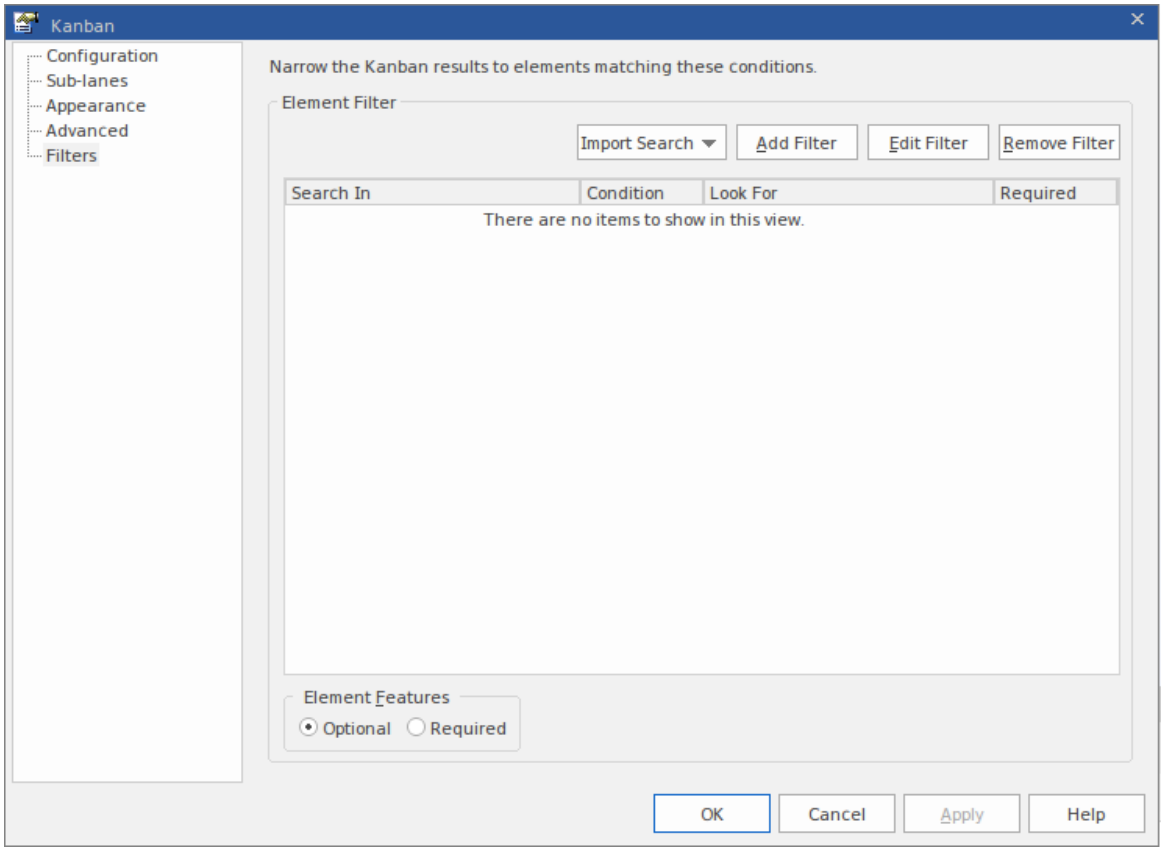

可以导入已经创建的模型搜索,或者在此处创建新过滤器,就像您对任何其他模型搜索所做的那样。 添加任何这些搜索或过滤器时,您还必须选择至少一个包以供搜索或过滤器使用;您可以在 看板"对话框的 髙 级"页面上执行此操作。

#### **访问**

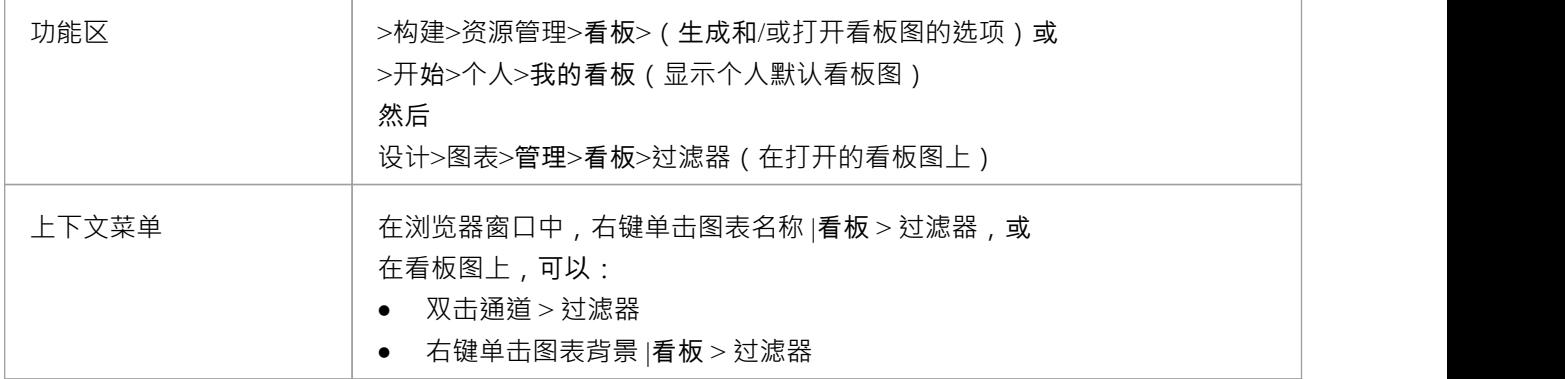

#### **过滤器选项**

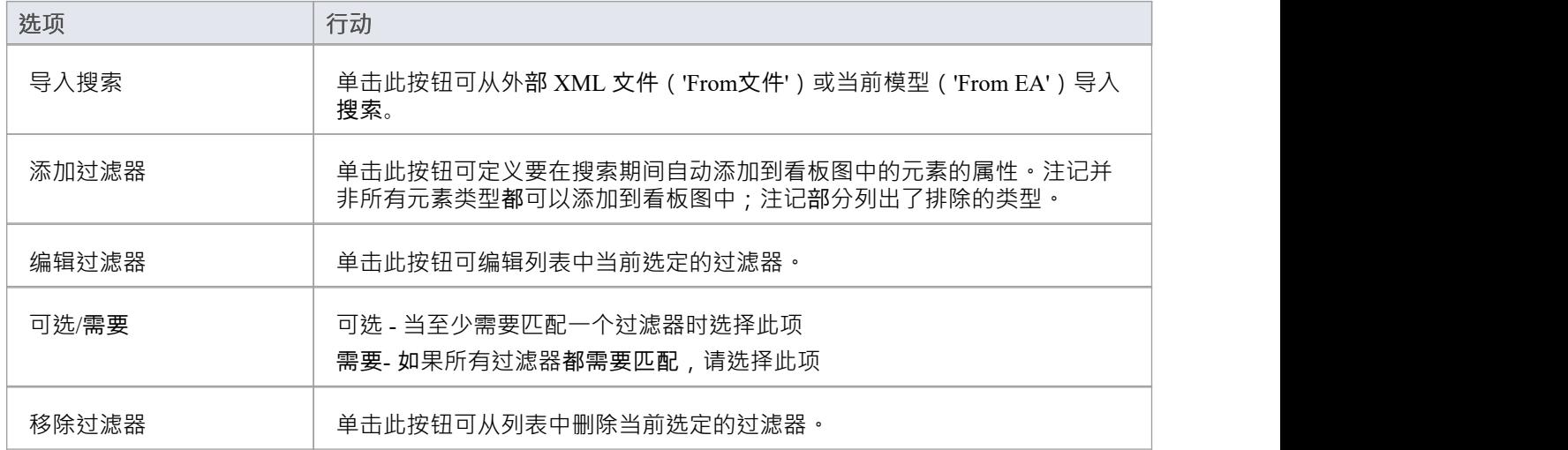

### **注记**

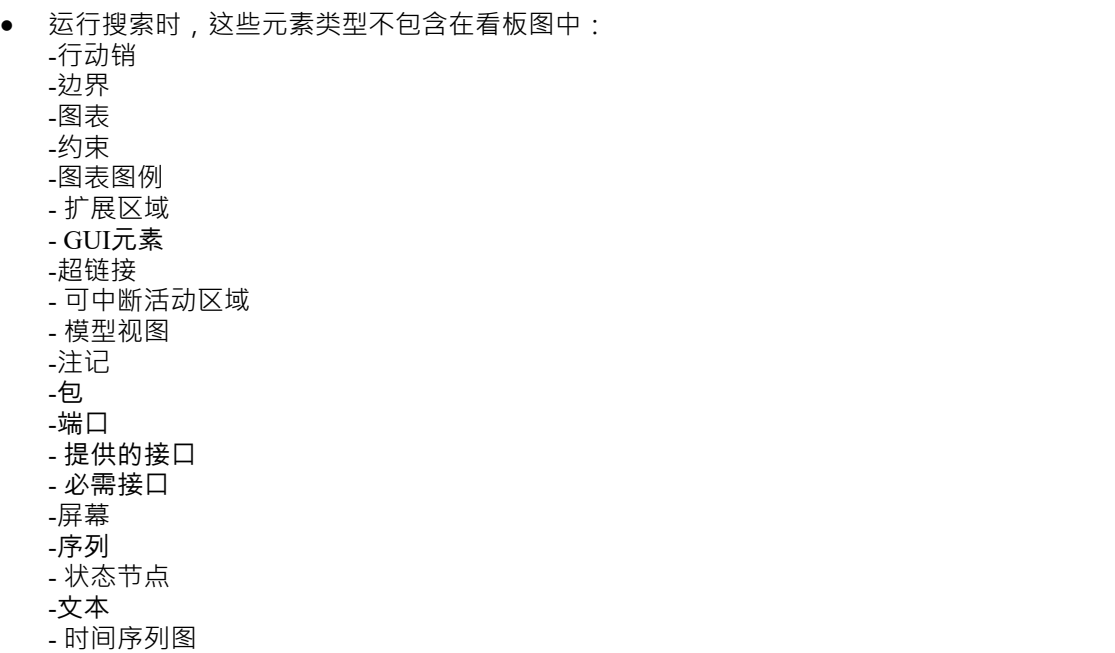

- UML图

# **看板快速入门**

#### **创建看板图表**

看板图是A允许团队成员可视化表示为彩色卡片的工作项的板。棋盘分为多个通道,团队成员在工作完成时将 卡片从左向右移动,从而为客户提供价值。

您可以通过获取现有图表并设置其看板属性来创建看板图,但更容易使用 Kanban图表UML配置文件提供的图表 类型作为起点,然后更改其属性以适合您自己的项目。

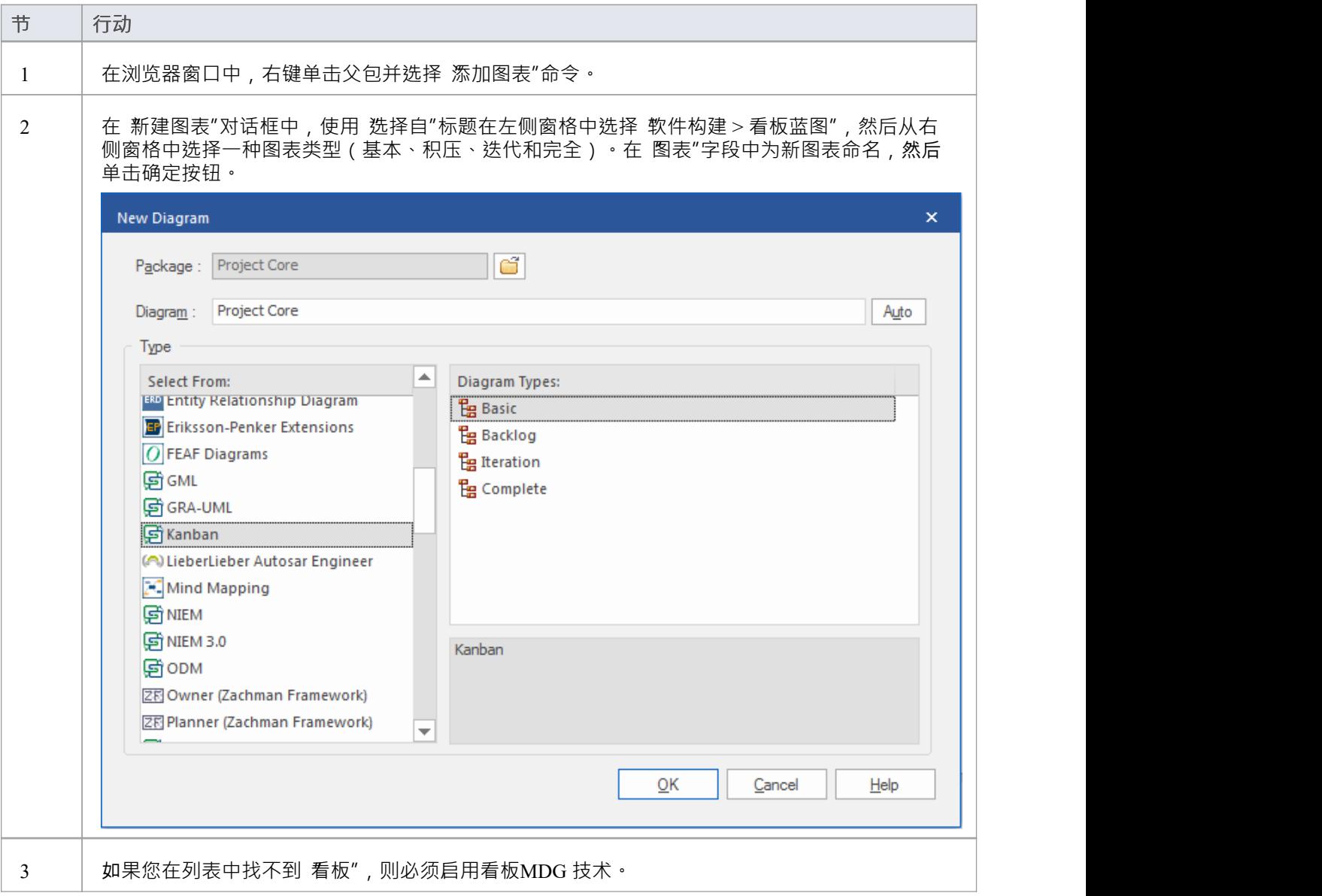

### **将元素添加到看板图表中**

工作项在看板图上直观地表示,但首先必须添加到图中。它们可以是存储库中已经存在的元素,也可以是从看 板工具箱页面拖放到图表中的新元素。任何元素类型都可以出现在看板上,但最典型的类型是特征、用户案 例、缺陷和修改。有时还会添加使用案例、场景和需求。

当您将元素放到看板图上时,它添加到的通道取决于图表是否定义了属性值,以及它是否具有默认通道。如果 看板图定义了一个属性值,并且新元素的属性与其中一个通道匹配,那么它将被添加到该通道。否则,它将被 移动到默认车道,或者如果没有指定默认车道,则移动到最后一个车道的右侧。

您可以在 看板选项"对话框的 通道"页面上定义默认通道。

只要您打开看板图,看板工具箱页面就会自动打开。工具箱页面提供了一组默认元素,您可以使用它们来表示 看板图上的工作单元,但可以添加任何类型的元素。

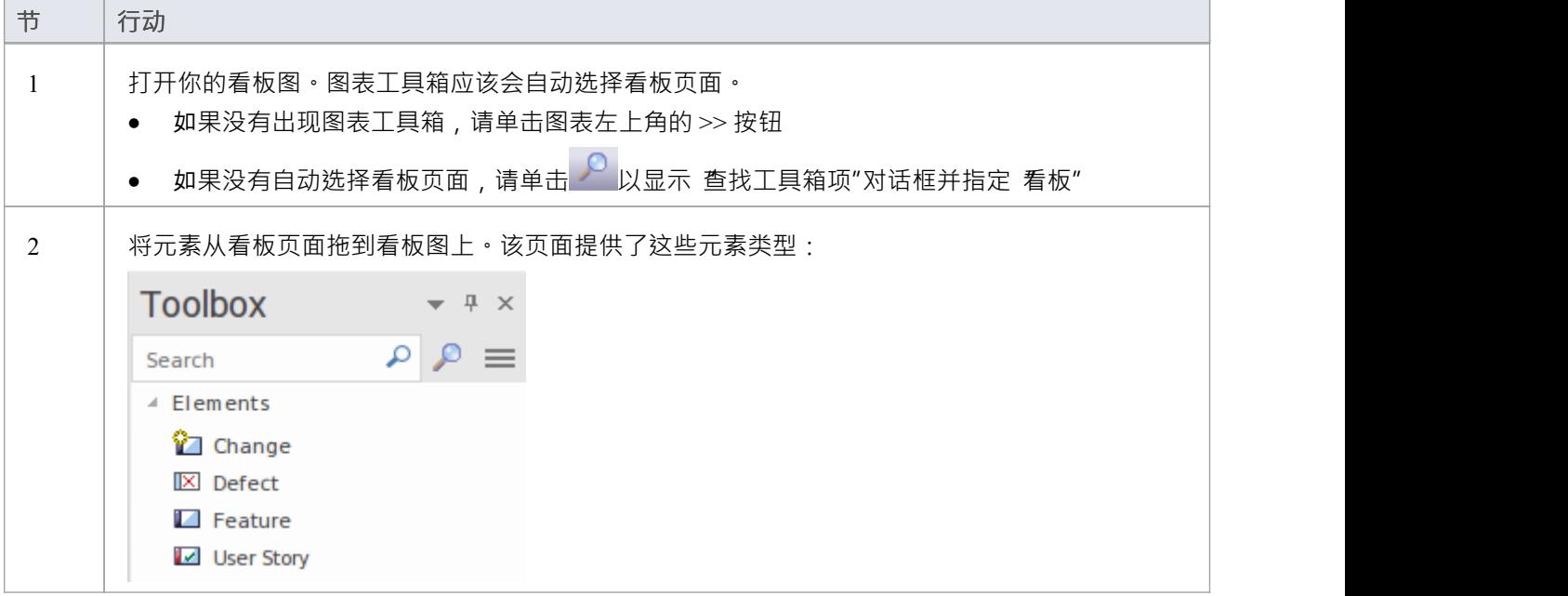

### **导入看板工作流模式**

每个组织或团队通常都希望定义适合他们所从事的计划的自己的工作流,并且每个组织或团队都可能为不同类 型的计划定义了许多工作流。虽然这可以从头开始,但使用其中一种内置模式更容易,无论是 原样"还是作为 起点。 A工作流程可以由任意数量的看板组成, 这些看板链接在一起成为一个工作流程;例如, 一个三阶段的 工作流程将包含三个单独的板。每个电路板都可以配置任意数量的通道和子通道,代表工作流该部分的各个阶 段。团队成员可以在单个板中的通道之间移动工作项,也可以在构成整个工作流程的板之间移动工作项。

看板工作流模型模式帮助您非常快速地建立一个、两个或三个阶段的工作流,使用和链接积压、迭代和完全的 看板图。

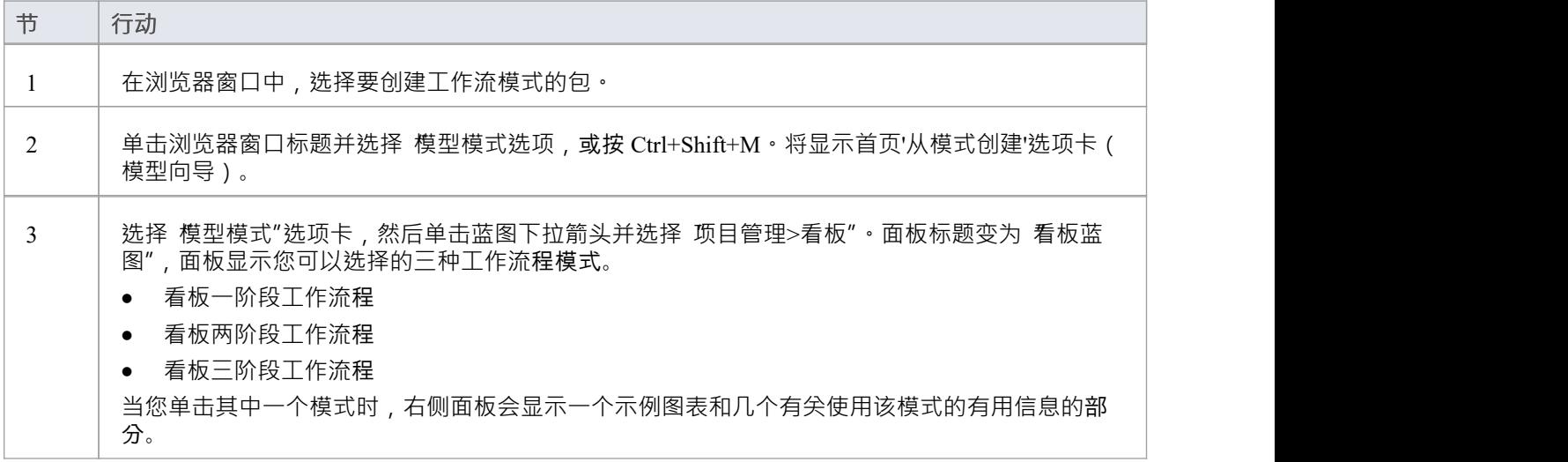

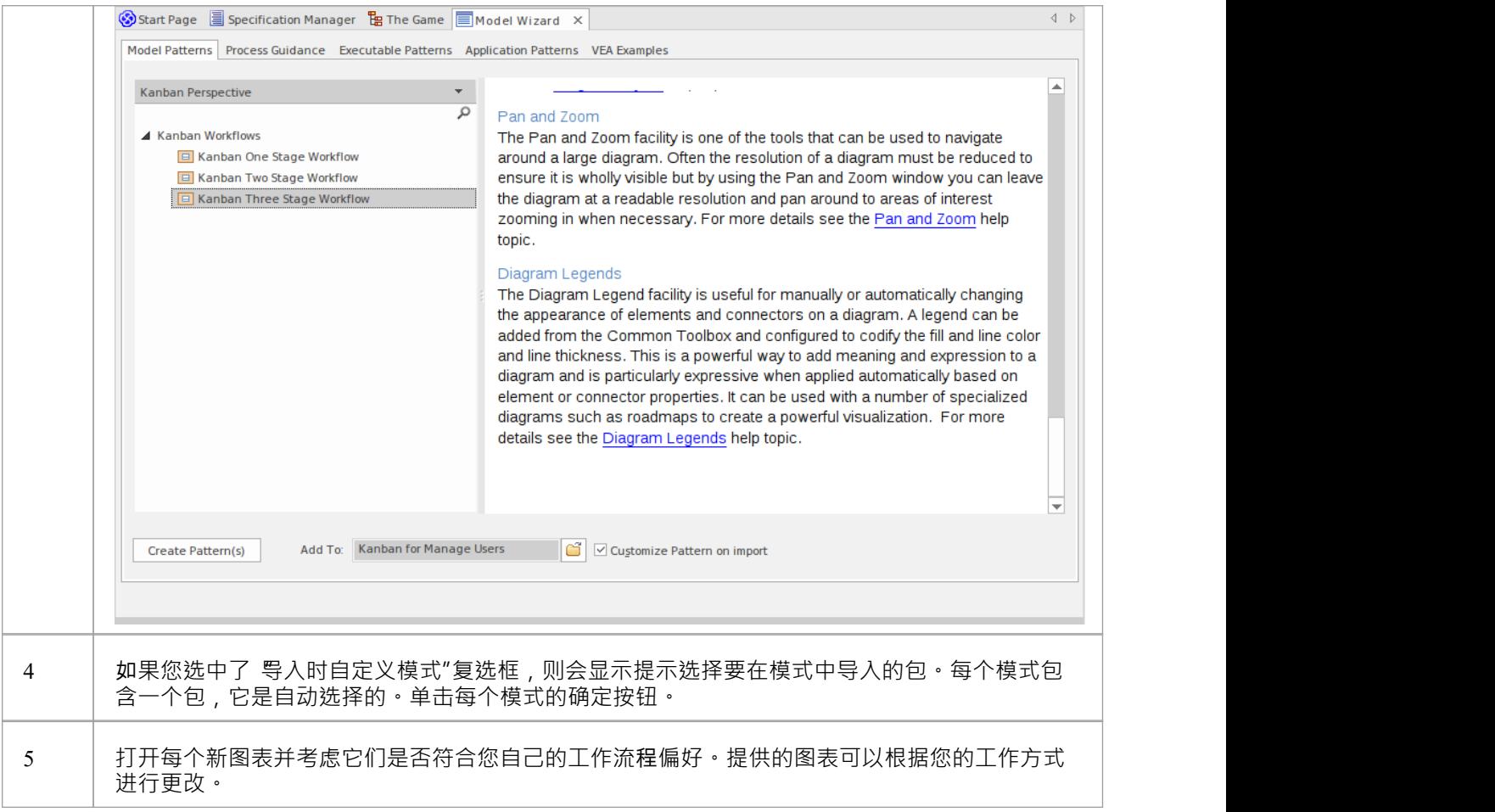

#### **移动看板项**

随着工作的执行,通过看板的工作项通常从左到右流动,使项目更接近为客户提供业务价值。在单阶段工作流 程中,工作项目将通过一系列通道通过单个板移动,但在包含多个看板板的工作流中,项目也会从一个板跳到 下一个板。例如,在一个两阶段的工作流程中,有一个积压板,项目将根据其优先级在板中进行优先级排序。 积压中优先级最高的工作项需要被移至迭代委员会,实施者将在那里将它们拉入进行中通道。

#### **在看板图表中移动项**

在看板图中移动项目既简单又直观,可以通过将工作项目从一个位置拖放到另一个位置来实现。如果一个项目 在同一车道内移动,则其位置在该车道内简单地改变。如果一个项目被拖到不同的车道并且这些车道绑定到一 个元素属性或用户定义的标记值,则该项目的属性的值也将被更改。

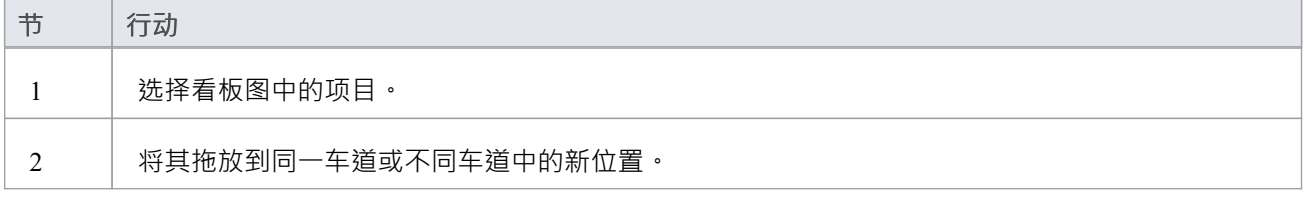

# **注记**

当物品在车道之间移动并且车道绑定到属性或标记值时,属性或标签的值将自动更改。

# **示例**

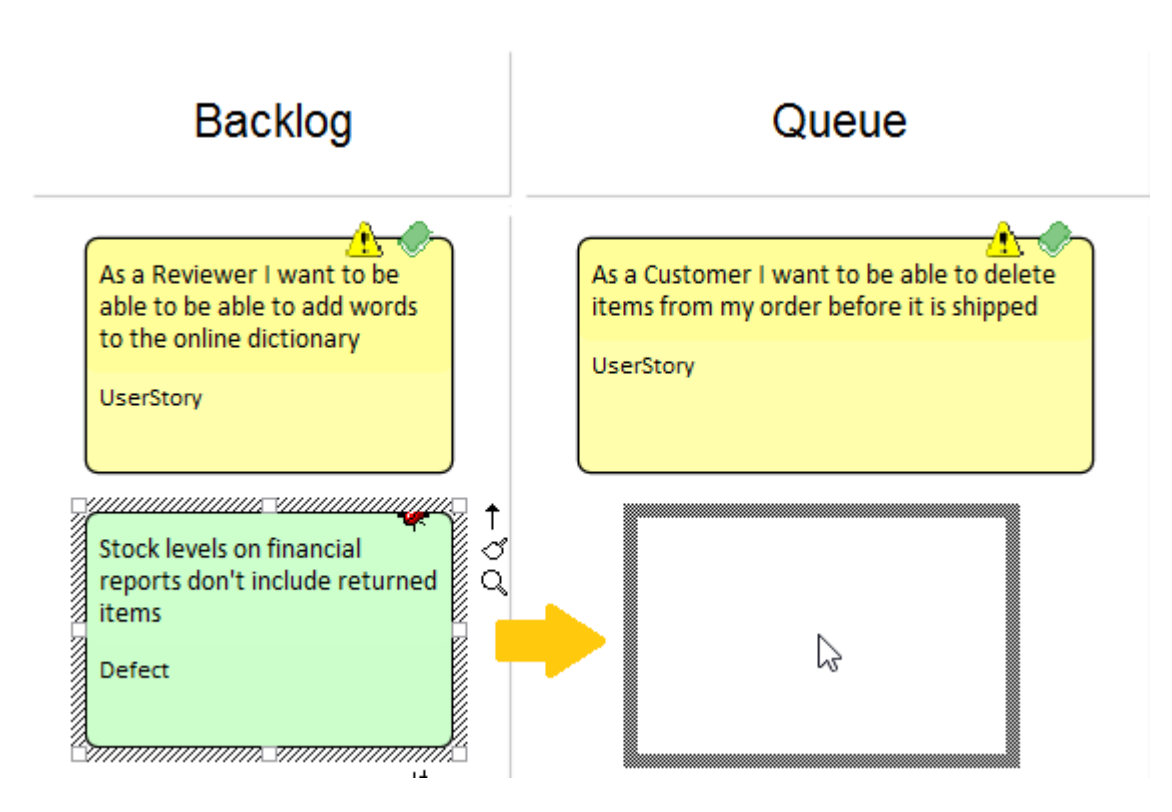

### **在看板图表之间移动项**

通过使用位于图表右侧的拖放区,可以在看板之间移动项。每个放置区都有工作流程中另一个图表的名称,当 前板上的元素可以简单地通过将它们拖放到适当的放置区来移动。

要创建放置区,只需将目标看板板拖到当前看板图上并释放鼠标按钮。响应提示,选择 Drop图表as图表参考 "选项。您可以有多个放置区,一个用于工作流程中的其他看板板。如果您使用模型向导视图集(首页'Create from模式' tab)中的模式工作流图集生成看板,则会在每个图上自动生成看板。

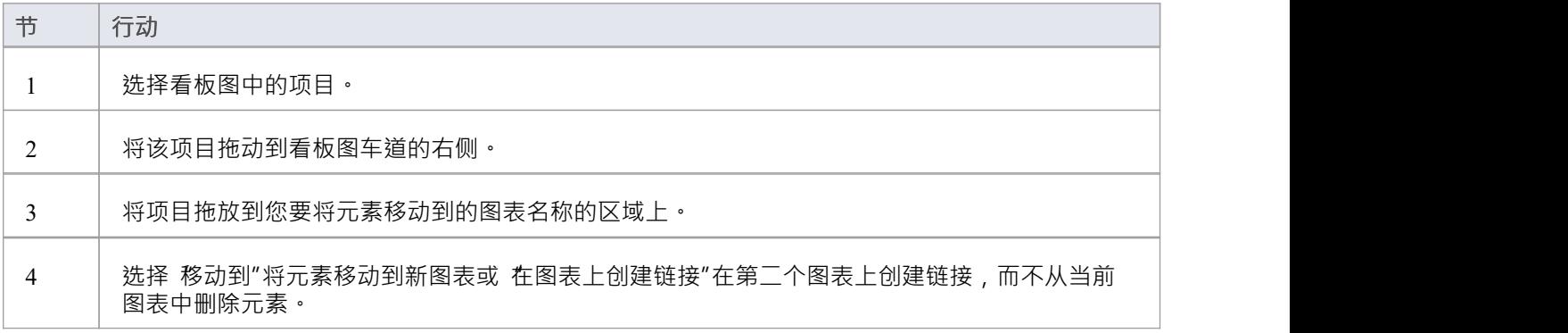

# **示例**

在此图中,代表缺陷的工作项正在从积压看板的关键通道移动到迭代板。

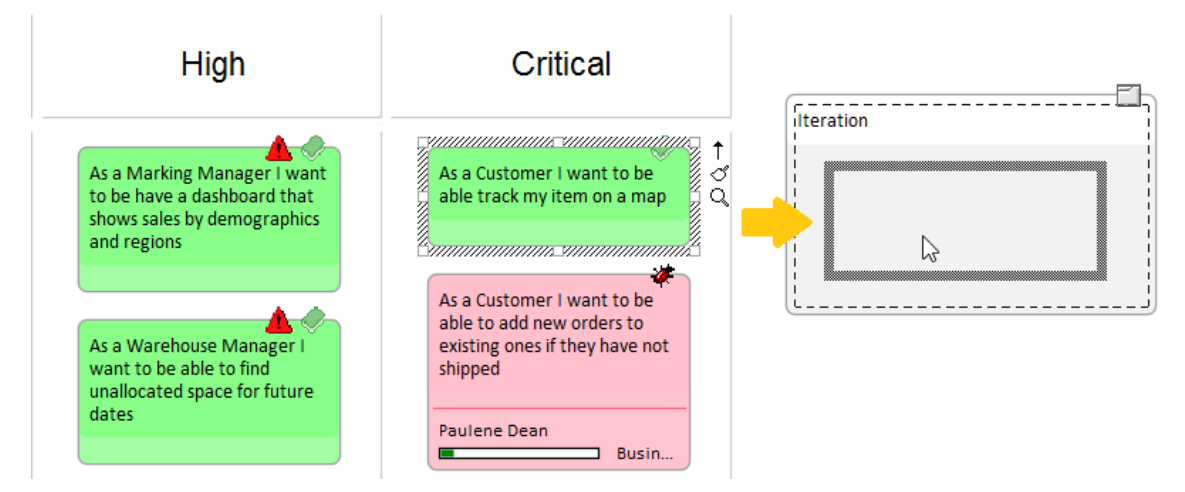

#### **搜索看板图表**

A组织良好的存储库将有助于快速定位特定的看板图,但在大型和复杂的计划中,一些团队成员需要搜索看板 是很常见的。 Enterprise Architect具有易于使用但复杂的搜索功能,内置搜索功能,可在存储库中查找所有看板 图。找到图表后,用户可以继续从左到右移动对象,从而为团队专注于为客户提供价值的工作做出贡献。

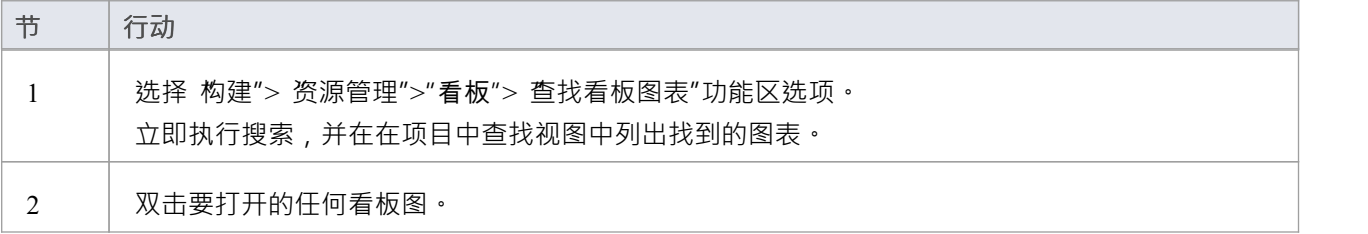

### **布局过滤器面板**

任何可观规模A项目通常都会有大量正在进行的工作项目,产品所有者和团队成员通常希望根据一组条件过滤 项目的选择,例如高优先级要求或适用于特定的利益相关者或人。这可以使用两个级别的过滤器来实现;权宜 之计的ribbon过滤器或更复杂和持久的图表功能。

可以使用布局功能区过滤器面板实时快速过滤具有大量元素的看板图。

1. 访问过滤器面板。

2. 选择过滤器属性和运算符(如果适用),并指定搜索词。

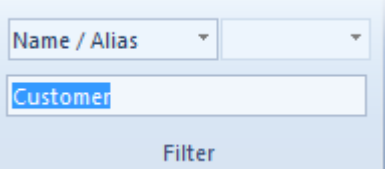

与指定条件不匹配的元素将在过滤后的图表中被隐藏。

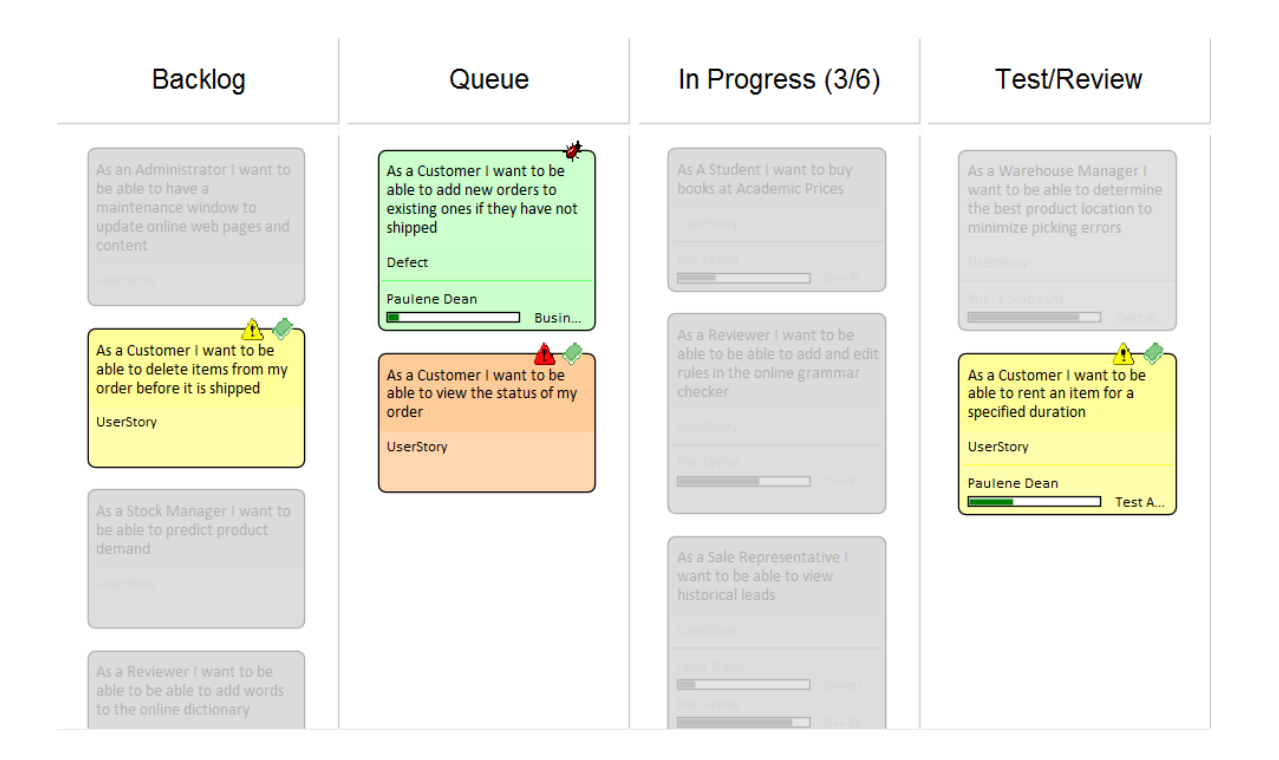